# INSTRUCTION MANUAL

A representative version of the user's manual follows:

#### MOTOROLA **ATRIX** ™

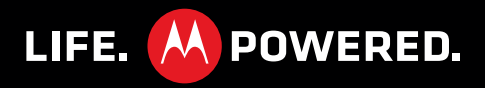

# **Welcome**

## MOTOROLA **ATRIX**

It's not part computer, it's leave-your-computer-behind.

- **• A computer that doubles as a phone:** Built with PC-like dual-core technology, the MOTOROLA **ATRIX** also comes packing 1GB of RAM. You'll see everything in crisp, rich 24-bit color with the world's first qHD smartphone display. With the support of up to 48GB memory, you'll be able to store thousands of songs, photos, and files.
- **• A phone that acts like a computer:** With the revolutionary webtop, you now have the freedom to access and manage your files, photos, emails and web on a larger screen virtually anywhere you go. Just connect your **ATRIX** using the optional Laptop Dock or HD Multimedia Dock (page 38).

**Note:** Certain apps and features may not be available in all countries.

**Caution:** Before assembling, charging, or using your phone for the first time, please read the important legal and safety information packaged with your product.

### More

**• Answers:** Touch  $\odot$  > **0 Help Center**.

You can also flick your home screen left or right to show the Getting Started and Tips & Tricks widgets.

- **• Updates:** Get phone updates, PC software, online help and more at www.motorola.com/myatrix.
- **MOTOBLUR:** After you create a MOTOBLUR account, open it at www.motorola.com/mymotoblur.
- **Accessories:** Find accessories for your phone at www.motorola.com/products.

**ATOREMENTS** 

# **Your phone**

#### *the important keys & connectors*

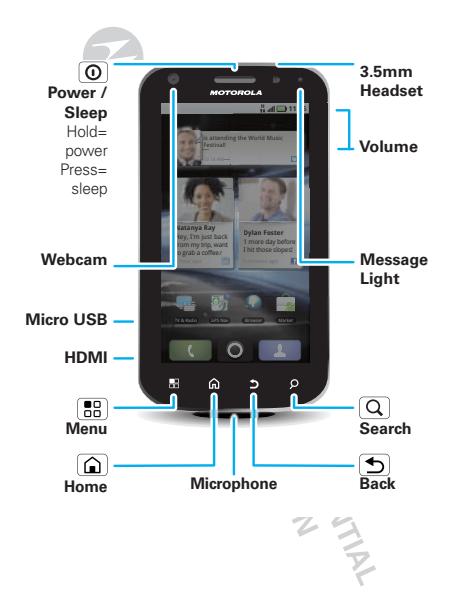

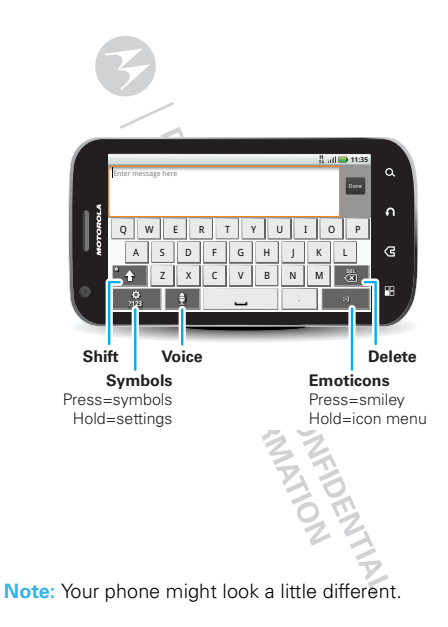

# **Contents**

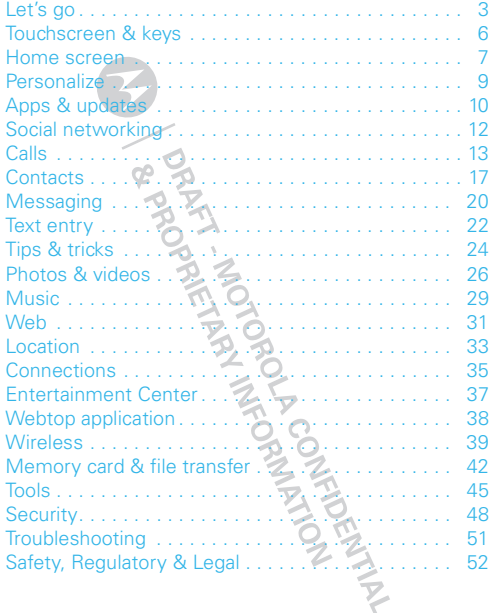

# **Let's go**

*let's get you up and running*

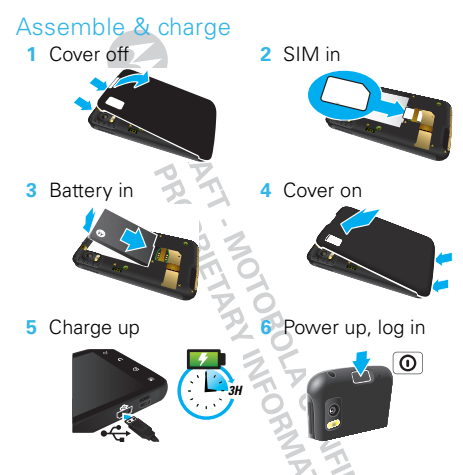

**Caution:** Please read "Battery Use & Safety" on page 52.

To save battery life, see "Battery tips" on page 25.

## Set up & go

**Note:** To use MOTOBLUR, please read the terms and conditions during registration and, if you agree, choose to continue.

Create or log into a MOTOBLUR account to get your contacts, email, messages, and status information, for all your accounts, all in one place. Registration is secure and should only take a few minutes.

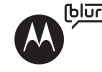

**Note:** This phone supports apps and services that use a lot of data, so make sure your data plan meets your needs. For details, contact your service provider.

- **1** Turn on.
- **2** Select a language.
- **3** Register or log in.

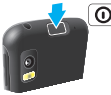

If you have not created a

MOTOBLUR account, you'll need to register: Enter your name, your current email address (where MOTOBLUR can send account information), and a new MOTOBLUR password.

**4** Add your accounts to MOTOBLUR.

To add an account, touch it. Then, enter the user name or email and password that you set up on that account.

**Tip:** For more, or to add accounts anytime, go to "Add accounts" on page 12.

**5** When your phone shows your home screen, import your SIM contacts: Touch **Contacts**, then touch Menu <sup>&</sup>gt;**More** <sup>&</sup>gt;**Import/Export** <sup>&</sup>gt;**Import contacts from: SIM card**. Touch **OK** to confirm.

# Your MOTOBLUR account

Only MOTOBLUR syncs contacts, posts, feeds, messages, emails, photos, and much more—from sources like Facebook™, Twitter, MySpace, your work email, Picasa™, and Photobucket™—and serves them up just the way you want them.

To add or edit the email, social networking, and other accounts in your MOTOBLUR, touch  $\bigcirc$  > **Accounts**. To set up email accounts, see "Set up messaging" on page 21.

You can log into MOTOBLUR from a computer to upload contacts, reset your password, get help, or even locate your phone:

www.motorola.com/mymotoblur

# Turn it on & off

To turn on your phone, press and hold Power  $\mathbf{0}$  on top of your phone.

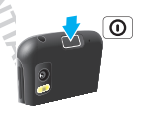

To turn off your phone, press and hold Power  $\lbrack \text{ }$  then touch **Power off** in the menu that opens.

#### Wi-Fi™ connect

If you want to use a Wi-Fi network for even faster Internet access, touch Menu **B** > Settings > **Wireless & networks** <sup>&</sup>gt;**Wi-Fi settings**. Touch **Wi-Fi** to search for and connect to wireless networks. There's more in "Wi-Fi™ networks" on page 40.

# Cool content & more

**Note:** You might not have some features. For details, ask your service provider.

Browse and download thousands of the coolest apps on the planet from Android Market™. On top of that, you get a full HTML browser, so you can surf in style.

Download new apps with "Apps & updates" on page 10.

### **Security**

Your contacts are backed-up on MOTOBLUR, so don't worry. Even if you lose your phone, MOTOBLUR can help you find it or wipe it. And when you get your next MOTOBLUR product, your stored info makes it a snap to set up with just your username and password.

Of course, it doesn't stop there. There are plenty of ways to protect your phone and your information, in "Security" on page 48.

FORMATION

# **Touchscreen & keys**

*a few essentials*

## Touchscreen

To use your touchscreen:

- **• Touch** items to select them. Try it: In the home screen, touch **R** Contacts.
- **•Touch & hold** items to open options. Try it: In the home screen, touch **Contacts**, then touch and hold a contact to open options.

Contacts: A-Z

Arthur. Rarr

**Contacts: All contacts**

 $0 0 0$ 

Jim Somers

 **Drag** a list, or **•**the home screen, to see more. Try it: In the home screen, touch  $\bullet$ **Contacts**then drag your list up or down.

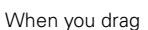

or flick a list, a *scroll button* appears on the right. Drag the scroll button to move faster.

**•Flick** (drag quickly and release) a list to move quickly. When you flick a long list, touch the screen to stop it from scrolling.

If your screen goes to sleep, press Power  $\lbrack \mathbf{0} \rbrack$ .

In many apps, the touchscreen can switch from portrait to landscape when you rotate your phone: Touch Menu <sup>&</sup>gt;**Settings** <sup>&</sup>gt;**Display** <sup>&</sup>gt;**Auto-rotate screen**.

**Note:** Your touchscreen might stay dark if the sensor just above it is covered. Don't use

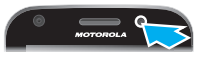

covers or screen protectors (even clear ones) that cover this sensor. To find Motorola accessories for your phone, visit www.motorola.com/products.

# Menu, home, & back keys

Touch Menu  $\begin{bmatrix} 1 & 0 \\ 0 & 1 \end{bmatrix}$  to open menu options in your home screen, lists, and other places.

Touch Home  $\Omega$  to close any menu or app and return to the home screen. Touch and hold Home  $\Omega$  to show the last few apps you used, then touch an app to open it. In the home screen, touch Home  $\Omega$  to open or close the app menu.

Touch Back  $\boxed{\bigcirc}$  to go to the previous screen.

### Power & sleep key

Press and hold Power  $\left[ \textbf{0} \right]$  to open a menu where you can turn off sound (**Silent mode**), network and wireless

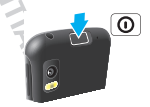

connections (**Airplane mode**), or the phone (**Power off**).

To save your battery, prevent accidental touches, or when you want to wipe smudges off your touchscreen, put the touchscreen to sleep by pressing Power  $\Omega$ . To wake up the touchscreen, just press Power  $\Theta$  again.

To change how long your phone waits before the screen goes to sleep automatically, touch Menu  $\boxed{33}$ **Settings** <sup>&</sup>gt;**Display** <sup>&</sup>gt;**Screen timeout**.

**Tip:** To make the screen lock when it goes to sleep. use "Screen lock" on page 49.

### Volume keys

Press the volume keys on the side of the phone to change the ring volume (in the home screen), or the earpiece volume (during a call).

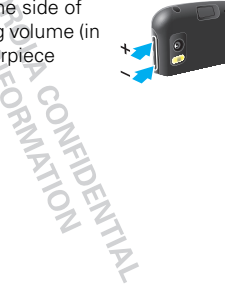

## **Home screen**

*quick access to the things you need most*

# Quick start: Home screen

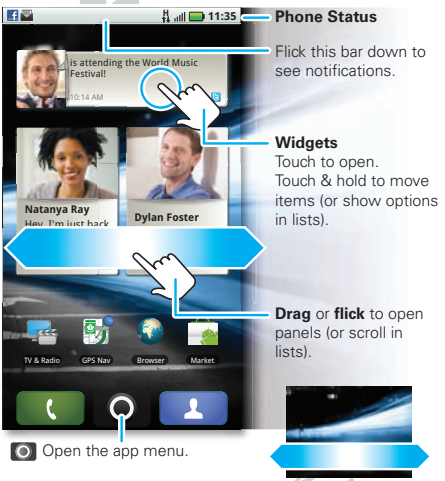

The *home screen* gives you all your latest information in one place. It's what you see when you turn on the phone or touch Home  $\Omega$  from a menu.

Use the widgets, shortcuts, and panels to show what's important to you—whether it's home, work, or play.

### Use & change your home screen

On your home screen, *shortcuts* are icons that open your favorite apps, web bookmarks, contacts, mail labels, or music playlists. *Widgets* show you news, weather, messages, and other updates.

Flick the home screen left or right to open other *panels* of shortcuts and widgets.

• To **open** something, touch it. Touch Home (**A**) to return to the home screen.

**Tip:** When you open a widget, touch Menu **[84]** to show any options or settings (you can choose accounts for **Messages**, **Social Networking**, or **Calendar** widgets).

There's more about social networking widgets in "View account updates & features" on page 12 and "Update your status" on page 12.

 To **resize Motorola widgets**, touch and hold one until you feel a vibration, then release. Drag a corner to resize.

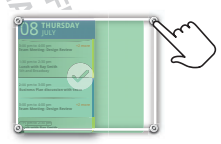

 To **add** something or change your wallpaper, touch and hold an empty spot until you open the **Add to Home screen** menu.

You can add a folder to organize your shortcuts.

 To **move** or **delete** something, touch and hold it until you feel a vibration, then drag it to another spot, another panel, or the trash at the bottom of the screen.

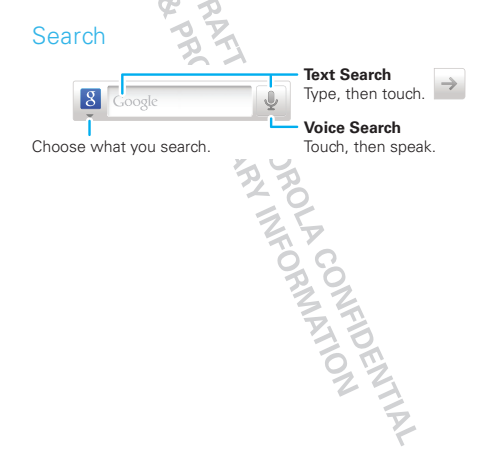

### Phone status & notifications

At the top of the screen, icons on the left notify you about new messages or events (flick the bar down for details). Icons on the right tell you about phone status:

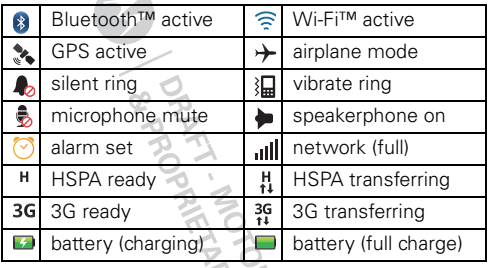

**Tip:** To show today's date, touch and hold the status icons.**ASSEMANTS** 

# **Personalize**

*add your personal touch*

### Ringtones

To change your ringtone and notifications, touch Menu <sup>&</sup>gt;**Settings** <sup>&</sup>gt;**Sound**.

To use a song as a ringtone, touch  $\bigcirc$  >  $\bigcirc$  **Music** > **Songs**, touch and hold the song name, then touch **Use as phone ringtone**.

To set vibrate for messages, touch  $\bigcirc$  >  $\searrow$  **Messaging** > Menu <sup>&</sup>gt;**Messaging Settings**, then choose **Text Messaging**, **Social Messaging**, or **Email** <sup>&</sup>gt; **Notifications**.

# Sounds

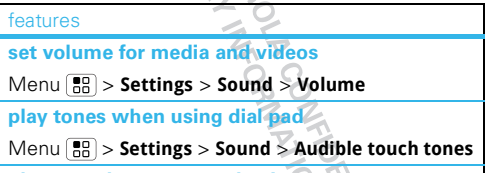

**play sound on screen selection**

Menu  $\boxed{88}$  > Settings > Sound > Audible selection

### Display settings

features

**set display brightness**

Menu <sup>&</sup>gt;**Settings** <sup>&</sup>gt;**Display** <sup>&</sup>gt;**Brightness**

#### **spin the screen**

When you rotate the phone, the screen spins to stay right-side-up. Menu <sup>&</sup>gt;**Settings** <sup>&</sup>gt;**Display** <sup>&</sup>gt; **Auto-rotate screen**

#### **set movement animations**

Your display's movements look smoother with animation, but a little faster without it. Menu  $\left(\frac{10}{10}\right)$  > **Settings** <sup>&</sup>gt;**Display** <sup>&</sup>gt;**Animation**

### Date & time

Set date, time, time zone, and formats:

**Find it:** Menu  $\boxed{\mathbb{B}^2}$  > **Settings** > Date & time

### Language & region

Set your menu language and region:

**Find it:** Menu  $\boxed{\mathbb{R}^n}$  > **Settings** > **Language & keyboard** > **Select locale**

# **Apps & updates**

*get the app you want*

# Quick start: Apps & updates

To open the app menu, just touch  $\Box$ . Then, to download new apps, touch **Market**.

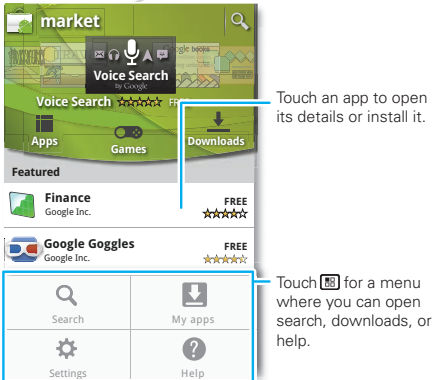

Your phone can tell you when there's an updated app or other phone software. To install the update, just follow the instructions on your screen.

To make your apps update automatically, touch **My apps**, touch an app to open details, then touch the **Allow automatic updating** checkbox.

### Recent apps

Touch and hold Home  $\textcircled{a}$  to show the last few apps you used, then touch the app you want. Touch Home  $\left( \bigcirc \right)$  to return to the home screen.

# Manage & restore apps

**Find it:** Menu <sup>&</sup>gt;**Settings** <sup>&</sup>gt;**Applications** <sup>&</sup>gt;**Manage applications**

Touch an app in the list, then choose **Uninstall** (for apps you downloaded), **Clear cache**, **Move to SD card** (for downloaded apps), or other options.

If you have trouble removing an app, turn off your phone, then turn it back on—when you see the "Motorola" logo during power-up, press and hold both volume keys until you see the home screen. Your screen will show **Safe Mode** in the lower left corner, and you can remove the app.

To reinstall apps from Android Market, touch  $\overline{O}$  > **Market** > My apps. The apps you downloaded are listed and available for download.

### Update your phone

You can use your phone or computer to check, download, and install phone software updates:

Using your phone:

If your phone notifies you about an update, follow the instructions to download and install it.

To manually check for updates, touch Menu  $\left[\frac{1}{n}\right]$  > **Settings** <sup>&</sup>gt;**About phone** <sup>&</sup>gt;**System updates**.

Your phone downloads any updates over your mobile network. Remember, these updates can be quite large (25MB or more) and may not be available in all countries. If you don't have an unlimited data plan, or mobile network updates are not available in your country, you can update using a computer.

Using your computer:

On your computer, go to www.motorola.com/myatrix and check the "Software" links. If an update is available, just follow the installation instructions.**HUDER**<br>HUDER<br>HUDER

# **Social networking**

*my life, your life*

### Add accounts

When you add your **Facebook**, **MySpace**, or **Twitter** social networking accounts to MOTOBLUR, friends appear in your phone's **Contacts**, and status updates appear in **Social Status** and **Social Networking** widgets.

### **Find it:** > **Accounts** > **Add account**

Sign into your social networking account with the user name or email and password that you set up on that account (the same as on your computer). If you don't have social networking accounts, you can visit their web sites to set them up.

**Note:** Your network or other factors might affect the speed of widget updates. To download updates faster, see "Wi-Fi™ networks" on page 40.

### Update your status

After you add a social networking account to MOTOBLUR, you can update your status in a **Social Status** widget.

To add a **Social Status** widget, touch and hold an empty spot on your home screen, then touch **Motorola widgets**.

To update your status, just touch a **Social Status** widget and enter text. If you have more than one account, you can use the pull-down menu to limit which accounts are updated. When you open the widget, a number on the right side means you have unread status comments (touch it to open them).

### View account updates & features

After you add a social networking account to MOTOBLUR, you can open and respond to friends' updates with a **Social Networking** widget.

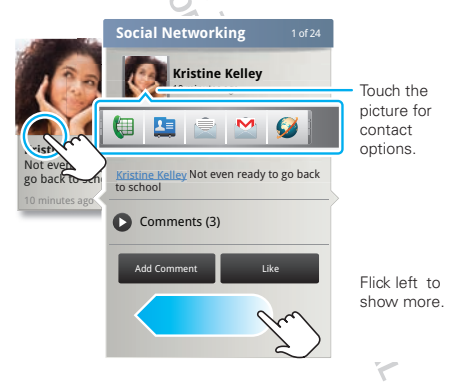

To add a **Social Networking** widget, touch and hold an empty spot on your home screen, then touch **Motorola widgets**.

To open the **Social Networking** widget, touch it. Then:

- **•**Touch a person's name to open their info.
- Touch the widget title to open a list view.
- **•**Touch  $\odot$  to open the full update, then touch the social network's icon to open its web site.

To change which accounts or contacts appear in a **Social Networking** widget, open the widget and touch Menu <sup>&</sup>gt;**Settings**. Then, choose **Selected contact(s)** or **Services**.

### Edit & delete accounts

**Find it:**  $\odot$  >  $\frac{1}{N}$  Accounts

Touch and hold an account, then touch **Open account** to edit it, or touch **Remove account** to remove it (along with its contacts and messages).<br>
The contact of the contracts of the contracts of the contract of the contract of the contract of the contract of the contract of the contract of the contract of the contract of the contrac

# **Calls**

*it's good to talk*

## Quick start: Calls

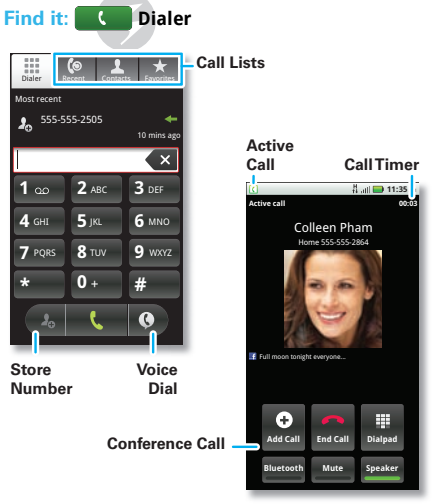

When you enter a number to dial, touch Menu  $\mathbb{R}^n$  to add a pause (pauses two seconds), or wait (waits for your confirmation).

During a call, touch Menu **R** to choose **Hold**. Your touchscreen goes dark to avoid accidental touches. To wake it up, press Power  $[①]$ .

**Tip:** You can touch Home **Q** or Back **D** to hide the call display. To reopen it, touch **Little Dialer**.

### Make & answer calls

To make a call, touch **Dialer**, enter a number, then touch  $\mathbf{C}$ 

**Tip:** To enter the international dialing code (+), touch and hold  $\bullet$ . To add a pause or wait after numbers, touch Menu ...

To answer a call, drag **Answer** to the right (when your phone is unlocked, **Answer** is just a touch button).

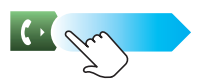

**End Call Dialpad**

⋕

**Mute Speaker**

**Add Call**

**Bluetooth**

You can press Power  $\Theta$  to ignore the call, or press a volume key to silence the ring.

# End calls

#### Touch **End call**.

**Note:** When you hold your phone to your ear, the display goes dark to avoid accidental touches. When you move your

phone away from your ear, the display lights up again.

Your touchscreen might stay dark during calls if the sensor just above it is covered. Don't

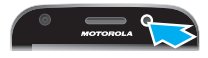

use covers or screen protectors (even clear ones) that cover this sensor. To find Motorola accessories for your phone, visit www.motorola.com/products.

**Tip:** You can touch Home  $\textcircled{a}$  or Back  $\textcircled{b}$  to hide the active call display. To reopen it, touch **Companies** 

# Speed dial

- To set up your speed dial list, touch **Companies** bialer > Menu **3** > Speed dial setup.
- **•**To call a number in the list, touch **Light Dialer**, then touch and hold the list number.

# Voice dial

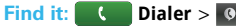

Say a number, or a name from your **Contacts**.

# Handsfree

**Note:** Using a mobile device or accessory while driving may cause distraction and may be illegal. Always obey the laws and drive safely.

During a call:

**•** To use the speakerphone, touch **Speaker**.

**•** To use a connected Bluetooth™ device, touch **Bluetooth** in the call display.

# Mute & hold

During a call:

- **•**To mute the current call, touch **Mute**.
- **•**To put a call on hold, touch Menu  $\boxed{60}$  > **Hold**.

# Enter numbers during a call

To enter numbers during a call, touch **Dialpad** and touch the numbers.

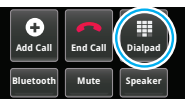

# Recent calls

# **Find it: Dialer** > **Recent**

- To call a number, touch  $\mathbf{C}$  on the right.
- **•** To send a text message, store the number, or other options, touch and hold an entry.
- **•** To filter the list, touch the list name (like **All calls**) at the top.
- **•**To clear the list, touch Menu  $\left(\frac{1}{50}\right)$ .

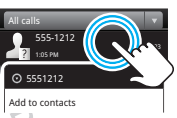

ERVIV

# Conference calls

To start a conference call, call the first number. After they answer, touch **Add Call** and call the next number. When the next number answers, touch **Merge**.

# Your phone number

**Find it:** Menu  $\boxed{\mathbb{R}^n}$  > Settings > About phone > Status <sup>&</sup>gt;**My phone number**

# Your caller ID

**Note:** You might not have this feature. For details, ask your service provider.

To hide your number from the people you call, touch Menu <sup>&</sup>gt;**Settings** <sup>&</sup>gt;**Call settings** <sup>&</sup>gt; **Additional settings** <sup>&</sup>gt;**Caller ID**.

# Call forwarding & waiting

**Call forwarding** can forward calls all the time, or only when your phone is busy, unanswered, or unreachable (not on the network). To set call forwarding, touch Menu <sup>&</sup>gt;**Settings** <sup>&</sup>gt;**Call settings** <sup>&</sup>gt;**Call forwarding**.

**Call waiting** lets you answer a second call when you're already on a call. To turn off **Call waiting** and send second calls straight to your voicemail, touch Menu <sup>&</sup>gt;**Settings** <sup>&</sup>gt;**Call settings** <sup>&</sup>gt;**Additional settings** <sup>&</sup>gt;**Call waiting**.

### Restrict outgoing calls

To restrict your phone so that it can only dial a few numbers, touch Menu  $\boxed{\frac{10}{60}}$  > **Settings** > **Call settings** > **Fixed dialing number**.

- To turn fixed dialing on, touch **FDN disabled**.
- To add or delete the allowed numbers, touch **Manage FDN list**.

# Cool down

In very limited circumstances, such as where your phone has been exposed to extreme heat, a "Cool Down" message will appear. To avoid possible damage to your battery and phone, you should follow these instructions until the phone is within its recommended temperature range. When your phone is in "Cool Down" mode, only emergency calls can be made.

### Emergency calls

**Note:** Your service provider programs one or more emergency phone numbers (such as 911 or 112) that you can call under any circumstances, even when your phone is locked. Emergency numbers vary by country. Your pre-programmed emergency number(s) may not work in all locations, and sometimes an emergency call cannot be placed due to network, environmental, or interference issues.

**1** Touch **C Dialer** (if your phone is locked, touch **Emergency Call** or touch Menu [品] > **Emergency call**).

- **2** Enter the emergency number.
- **3** Touch **t** to call the emergency number.

**Note:** Your mobile device can use GPS and AGPS signals to help emergency services find you. See "GPS & AGPS" on page 57.

FORMATION

# **Contacts**

*contacts like you've never had before*

# Quick start: Contacts

**Find it: Contacts**

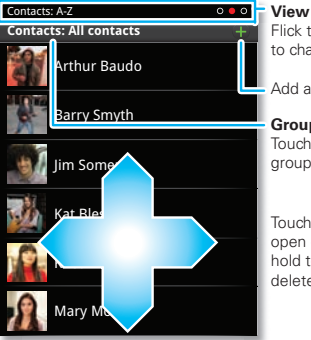

 Flick the list left or right to change views.

Add a contact.

#### **Group**

Touch to choose which group to show.

Touch a contact to open details. Touch & hold to send email, delete, and more.

To edit a contact, open it and touch Menu **FR** > Edit.

## Transfer contacts

Your MOTOBLUR™ account merges your contacts from your social networking and email accounts into one phonebook. All you need to do is add your accounts to MOTOBLUR, and it will handle the rest!

- To add your social networking contacts, see "Add accounts" on page 12.
- **•** To add your email contacts, see "Set up messaging" on page 21.

**Tip:** If you add a **Corporate Sync** account, you can send messages to your coworkers, even if you don't have them stored in your contacts.

- To import contacts from your SIM card (if that didn't happen automatically), touch  $\bigcirc$   $>$  **Manage SIM card** <sup>&</sup>gt;**Import SIM card**.
- To transfer contacts with a computer, export them into a .CSV file on your computer. Then, go to www.motorola.com/mymotoblur, log into your MOTOBLUR account, and upload the .CSV file.
- **•** To get more options and help, go to www.motorola.com/TransferContacts.

# Call, text, or email contacts

**Find it: Contacts**

Touch and hold the contact to open **Call contact**, **Send text message**, **Send email**, **View contact**, or other options.

You can also use "Voice dial" on page 14.

### View & use contacts

With a MOTOROLA **ATRIX** with MOTOBLUR, you'll know what everybody's up to and when. Every time you pick up a call, check a message, or look up a friend's contact info, sure, you'll see their name and number, but you'll see their social network status and smiling face, too.

### **Find it: Contacts**

**•** To filter the contacts by group (**All contacts**, **Facebook**, and so on) touch the filter name at the top.

**Tip:** To change which account provides the pictures for your **Contacts**, from the home screen touch <sup>&</sup>gt;**Accounts** > Menu <sup>&</sup>gt;**Picture source**.

- **•** To change views, flick the list left or right to show contact **History**, **A-Z**, or **Status**.
- **•**To find a contact, just type the name.

Touch a contact to open their details. To start a call or message, just touch their phone number or other info. To show the contact's **History**, **Info**, or **Happenings**, flick left or right.

**•** To send a contact's details in a message or over a Bluetooth connection, touch and hold the contact, then choose **Share name card**.

**Tip:** To add a shortcut to one of your contacts, touch and hold a blank spot on your home screen and then touch **Motorola widgets** <sup>&</sup>gt;**Contact quick tasks**.

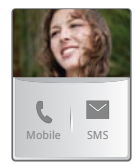

# Edit or delete contacts

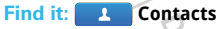

#### Touch the contact, then touch Menu **B**<sub>1</sub> > **Edit** or **Delete**. You can set a ringer, address, and other details that will be saved on your phone and your MOTOBLUR account.

**Where are contacts edited or deleted?** Your phone edits the contacts in its memory, and also updates your MOTOBLUR account. Your changes won't affect your SIM card.

### Link contacts

You might have two **Contacts** for the same person; maybe a Facebook friend who is also stored on your SIM card, or one friend with two email addresses. To combine these two contacts:

#### **Find it: Contacts**

Touch a contact to open it, then touch Menu  $\frac{1}{100}$  > **Link contact** and touch the second entry. Your MOTOBLUR account remembers this connection.

#### Create contacts

#### **Find it: Contacts** > Menu <sup>&</sup>gt;**Add contact**

Touch a text box to type the name and details. When you're finished, touch Menu <sup>&</sup>gt;**Save**.

**Where are contacts saved?** Your phone saves new contacts in its memory, your MOTOBLUR account, and other accounts you select: In **Contacts**, touch Menu <sup>&</sup>gt;**Settings** to choose which accounts get updated. New contacts won't be on your SIM card, but they will download to any new MOTOBLUR phone when you log into your MOTOBLUR account.

# Synchronize contact,

**Note:** You might not have this feature. To get more details or synchronize contacts in your service provider account, ask your service provider.

When you change one of your **Contacts**, your phone automatically updates your MOTOBLUR account online. Also, your phone updates your **Contacts** and MOTOBLUR account whenever you change a friend in your social networking accounts.

So, you don't have to do anything to synchronize your **Contacts** with your other accounts! MOTOBLUR takes care of it for you.

### My details

**Find it: Contacts** > Menu  $\boxed{33}$  > My info

To edit details, touch Menu **88** > Edit.

# Groups

You can put your **Contacts** into groups that you create (like "friends," "family," or "work"). Then, you can find contacts faster by showing one group at a time.

To create or show a group in your **Contacts**, touch **Contacts: All contacts** at the top of your screen and choose the group name.

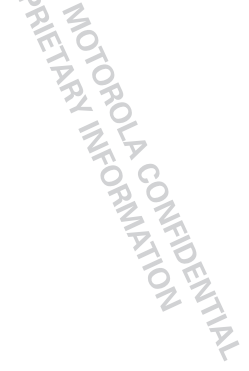

# **Messaging**

*sometimes it's best to text, or IM, or email...*

**Find it:** > **Messaging** <sup>&</sup>gt;**Universal Inbox**

# Quick start: Messaging

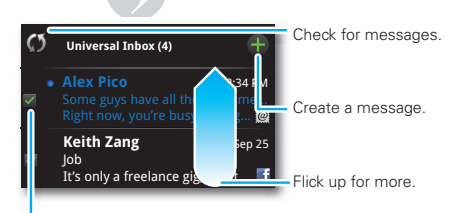

Select multiple messages to move, delete and more.

- **•** To show other messages in your inbox, flick or drag up.
- **•** To forward, save attachments, and more, open a message, then **touch and hold** it to open options.

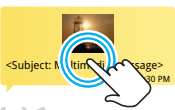

**•** To enter names and text with **voice recognition**, just touch a text box, then touch on the touchscreen keyboard.

### Read & reply to messages

#### **Find it:** > **Messaging** <sup>&</sup>gt;**Universal Inbox**

**Note: Universal Inbox** shows all of your messages together—text, email, and social networking messages. To show only one type of message, touch a message account type instead of **Universal Inbox**.

- **•** To **open a message** and all of its replies, touch it.
- **•** To **respond** to a message, just open it and enter your response in the text box at the bottom.

To **forward** a text message, touch and hold a message in the conversation, then touch **Forward message**.

For email, touch  $\blacksquare$  to choose a reply or forward option.

**•** To **open options**, touch and hold a message.

To add a **Messages** widget, touch and hold an empty spot on your home screen, then touch **Motorola widgets**.

Messaging

### Create messages

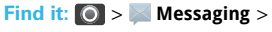

Choose a message type. Then, enter the recipient and message. In text messages and emails,

touch Menu  $\mathbb{R}^n$  to add files or choose other options. For more, see "Text entry" on page 22.

### Send & receive attachments

To send a file in a message, open a new message, touch Menu **RR**, and choose the file.

When you receive a message with an attachment. open the message and touch the file name to download it. Then, touch the name again to open it. Some file formats can be converted to HTML for faster viewing, and your phone will show a button that says **Get HTML version**.

**Tip:** To send and receive large attachments faster, see "Wi-Fi™ networks" on page 40.

### Set up messaging

To add email accounts, touch  $\bigcirc$  >  $\mathbb{A}$  **Accounts** > Add **account**.

**• Corporate Sync** is for Microsoft Exchange server work email accounts. Enter details from your IT administrator.

**Tip:** You might need to enter your domain name with your user name (like *domain/username*). To enter a backslash, touch Symbols symp

**Note:** Some work accounts might require you to add a password lock to your phone, for security. To stop an account from showing the contacts you create on your phone, touch **Contacts**, touch Menu <sup>&</sup>gt;**More** <sup>&</sup>gt;**Settings**, then uncheck the account under **New contacts**.

**• Email** is for most personal and other accounts that aren't on a Microsoft Exchange Server. For account details, contact the account provider.

To change your settings, touch  $\bigcirc$  >  $\blacksquare$  **Messaging** >  $M$ enu  $\overline{BB}$ , then touch:

- **Manage accounts** to change your user name or password (or server settings, for email).
- **• Edit Universal Inbox** to choose which accounts show messages in the **Universal Inbox**.
- **Messaging Settings** to set the notification for each account type (along with other preferences, for email).

**Tip:** You can tell your phone to send email as soon as you hit send (**Data push**), or set how often your phone sends and receives messages (**Fetch schedule**).

**To get Gmail™** in your **Messages** widget and **Universal Inbox**, you'll need to add it as an **Email** account: Touch  $\bigcirc$  >  $\bigcirc$  **Messaging** > Menu  $\bigcirc$  , then touch **Manage accounts** <sup>&</sup>gt;**Add account** <sup>&</sup>gt;**Email** and enter your Gmail™ details. If you added your **Google** account too, turn off its email sync to avoid duplicate

email notices: Touch <sup>&</sup>gt;**Accounts**, touch your Google™ account, and touch the checkmark to turn off **Gmail**.

**Tip:** For social network accounts, see "Add accounts" on page 12.

### Instant messages

**Note:** You might not have this feature. For details, ask your service provider.

You can use:

- **•** Google Talk™: Touch <sup>&</sup>gt;**Talk**. To find out more, visit www.google.com/talk
- **•**Web browser: Open your phone, press Search  $\mathbf{Q}$ . and enter your IM provider's Web site. Once you're there, follow the link to sign in.
- **•** Apps: To search for an instant messaging app, touch **O** > **Market**. Your IM options will depend on your IM provider.

### Voicemail

When you have a new voicemail, oo shows at the top of your screen. To hear the voicemail, flick down the status bar and touch the  $\omega$ .

If you need to change your voicemail number, in the home screen touch Menu <sup>&</sup>gt;**Settings** <sup>&</sup>gt;**Call settings** <sup>&</sup>gt;**Voicemail settings**.

# **Text entry**

*think keyboard, now think smaller*

# Touchscreen keyboard

**Note:** Your keyboard changes, depending on whether you're entering a text message, email, or other text.

To **move the cursor**, touch and hold a word you entered. This opens a magnifier where you can drag the cursor.

To **copy and paste**, double-tap a word to highlight it (if needed, drag the ends of the highlight). Now touch and hold a blank spot for the copy and paste menu.

To **add a word to your dictionary**, double-tap the word to highlight it. Now touch and hold a blank spot to open the menu where you can add the word.

To **change the keyboard**, touch and hold a blank spot in the text box. A menu opens, where you can choose **Input Method** <sup>&</sup>gt;**Swype** or **Multi-touch keyboard**.AMARIA SERVER

**22**Text entry **Swype™ text entry** lets you drag your finger over the letters of a word, in one continuous motion.

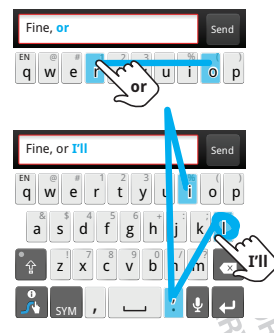

To enter a word, just trace a path through the letters.

To capitalize, go above the keypad. For double letters, circle the letter.

- To enter the small number or symbol at the top of a key, touch and hold the key.
- To enter several numbers or symbols, touch **SYM**.
- **•** To enter apostrophes in common words (like "I'll"), drag through the apostrophe key.
- **•** If Swype doesn't know a word, touch individual letters to enter it. Swype remembers, so next time you can just drag over the letters.

**Multi-touch keyboard text entry** lets you enter letters by touching them one at a time.

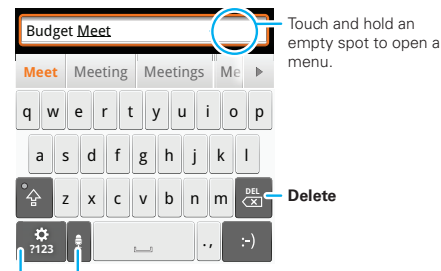

#### **Voice Recognition**

Touch this, then speak the recipient's name or the text message.

#### **Symbols/Numbers**

# Text entry settings

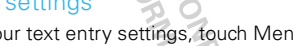

To change your text entry settings, touch Menu  $\boxed{39}$  > **Settings** <sup>&</sup>gt;**Language & keyboard**, then:

- **•** To change your Swype settings, touch **Swype**.
- **•** To edit your word suggestion dictionary for the **Multi-touch keyboard**, touch **User dictionary**.
- To change the language for your display, touch **Select locale**.

# **Tips & tricks**

*a few handy hints*

### Shortcuts

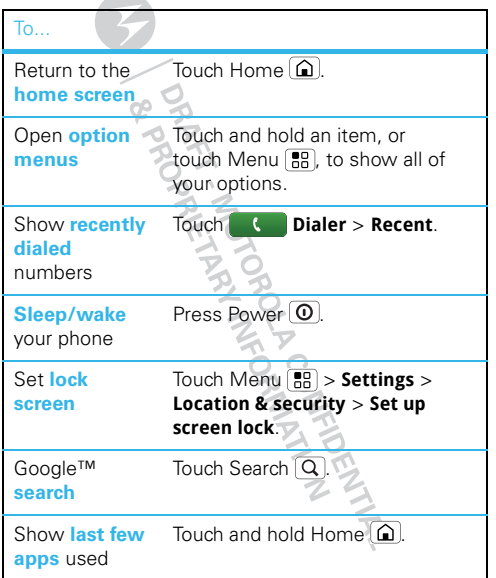

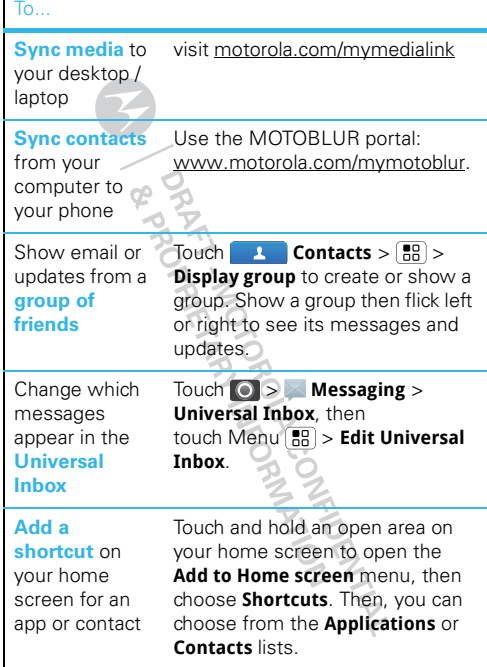

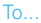

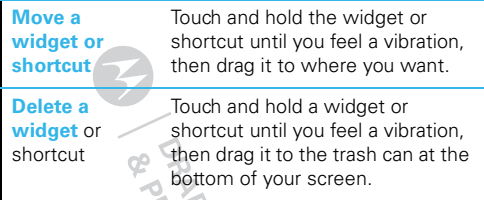

### Battery tips

Your phone is like a small computer, giving you a lot of information and apps, at 3G speed, with a touch display! Depending on what you use, that can take a lot of power.

If your battery is low, touch Menu  $\boxed{50}$  > **Settings** > **Battery Manager**. You can choose **Battery mode** <sup>&</sup>gt; **Maximum battery saver**, or touch the battery image to show what used the most battery.

To save even more battery life between charges, you could reduce:

**•** recording or watching videos, listening to music, or taking pictures.

- widgets that stream information to your home screen, like news or weather ("Use & change your home screen" on page 8).
- **•** unused online accounts that you registered with MOTOBLUR ("Edit & delete accounts" on page 13).
- **•** Wi-Fi™ and Bluetooth™ use: Touch Menu <sup>&</sup>gt; **Settings** <sup>&</sup>gt;**Wireless & network settings**, then touch items to turn them off or on.
- GPS use: Touch Menu  $\lfloor \frac{m}{nB} \rfloor$  > **Settings** > **Location & security** <sup>&</sup>gt;**Use GPS satellites**.
- Email updates: Touch **Messaging** > Menu <sup>&</sup>gt; **Messaging Settings** <sup>&</sup>gt;**Email** <sup>&</sup>gt;**Email delivery** <sup>&</sup>gt; **Fetch schedule**, then choose a longer interval or **Manually**. To check manually, touch  $\mathbb{Z}$  at the top of your inbox.
- network speed: Touch Menu **[5**8] > **Settings** > **Wireless & networks** > **Mobile networks** > **Select network** <sup>&</sup>gt;**2G Only saves battery**.
- **•** network searching: If you are out of coverage, to keep your phone from looking for networks, press and hold Power  $\overline{0}$  to open the Power key menu. then touch **Airplane mode**.
- **•**display brightness: Touch Menu **Fall** > Settings > **Display** <sup>&</sup>gt;**Brightness** <sup>&</sup>gt;*(dimmer setting)*.
- **•**display timeout delay: Touch Menu **38 > Settings** > **Display** <sup>&</sup>gt;**Screen timeout** <sup>&</sup>gt;*(shorter setting)*.

# **Photos & videos**

*see it, capture it, share it!*

### Photos

### Take & share photos

Take that family photo, and post it online for everyone to see.

### **Find it:** > **Camera**

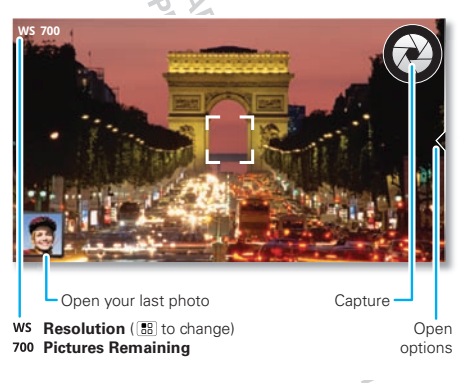

**Note:** To change picture resolution, in the viewfinder touch Menu <sup>&</sup>gt;**Settings** <sup>&</sup>gt;**Picture Resolution**.

To zoom, press the volume keys. To take the photo, touch  $\odot$  (or touch and hold to focus, then release to take).

After you take the photo, you can touch the thumbnail image in the lower left to open your gallery. Touch the photo to open it, then touch Menu  $\boxed{22}$  to see options.

#### Photo options

In the viewfinder, touch Menu **Fold** > **Settings** to open a menu.

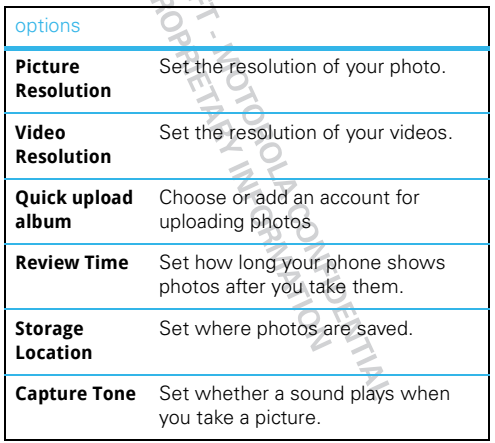

#### View your photos

**Find it:**  $\odot$  >  $\blacksquare$  Gallery

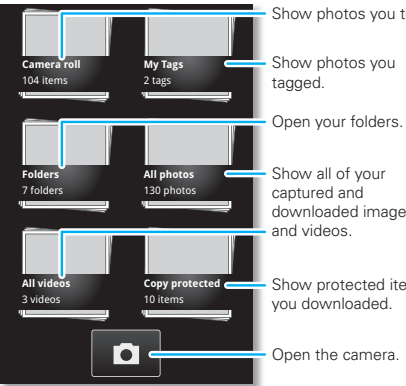

Show photos you took.

Show photos you

Show all of your downloaded images

Show protected items you downloaded.

**ARTICO** 

**Tip:** To open your gallery from the camera viewfinder. just touch the last photo in the lower left corner.

To zoom a picture, pinch two fingers together or apart on the touchscreen.

To rotate a picture, place your thumb on the screen and then make an arc with your finger.

#### Play a slideshow

Touch  $\overline{O}$  > **Gallery**, touch a picture, then touch  $\blacksquare$  to start a

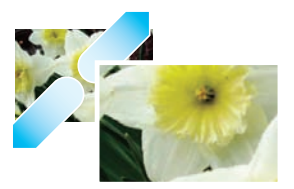

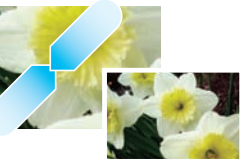

slideshow. To stop the slideshow, touch the display. To return to the gallery, touch Back  $\Box$ 

#### Share your photo gallery

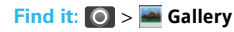

To send your photo in a message or post it online:

- **1** Touch and hold a thumbnail image, then touch **Share**.
- **2** Choose whether you want to share the picture with a message, social network, retail print service, or other options.

**Tip:** With **Photo Sharing**, you can post a photo to more than one social network at the same time.

#### Manage your photos

## **Find it:**  $\odot$  >  $\blacksquare$  Gallery

Touch and hold a thumbnail image, then:

- **•** To delete the photo, touch **Delete**.
- **•** To set the photo as a contact picture, social network profile picture, or wallpaper, touch **Set as**.

**Tip:** To copy photos to/from a computer, go to "Memory card & file transfer" on page 42.

#### Edit your photos

**Find it:**  $\odot$  >  $\bullet$  **Gallery** > *picture* > Menu  $\binom{20}{10}$  > **Edit** 

LOOKIELOO

You can choose advanced editing features to resize, crop, or change the picture color.

#### Videos

#### Record & share videos

**Find it:** > **Camcorder**

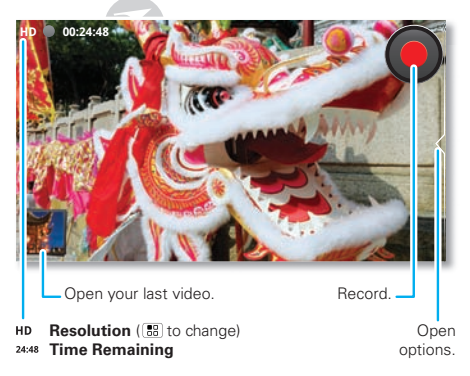

**Tip:** To send your video in a message, adjust the video quality: Touch Menu <sup>&</sup>gt;**Settings** <sup>&</sup>gt;**Video Resolution** <sup>&</sup>gt;**Medium (QVGA)**.

**To record** the video, touch  $\bigcirc$ . To stop, touch  $\bigcirc$ .

After you record the video, you can touch the thumbnail image in the lower left to open your gallery. Touch the video to open it, then touch Menu  $\mathbb{R}^n$  to see options.

#### Play your videos

**Find it:**  $\odot$  >  $\blacksquare$  Gallery > video

### Share your video gallery

# **Find it:** > **Gallery**

To send your video in a message or post online:

- **1** Touch and hold a video, then touch **Share**.
- **2** Choose how you want to share.

## Manage your videos

## **Find it:**  $\odot$  >  $\blacksquare$  Gallery

To delete a video, touch and hold a video, then touch **Delete**.**LONDECRATICS** 

# **Music**

*when music is what you need...*

# Quick start: Music

**Find it:**  $\odot$  >  $\odot$  **Music**, then choose a song

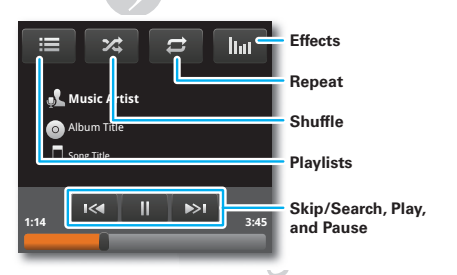

**Tip:** When a song is playing, you can touch Menu **88** to add it to a playlist or show other options.

To listen to music **during a flight**, turn off all your network and wireless connections: Press and hold  $Power\left(\overline{\mathbf{O}}\right)$  > **Airplane mode**.

# Set up music

### What music transfer tools do I need?

To put music on your computer and then load it on your phone, you need a:

- Microsoft Windows PC or Apple™ Macintosh™.
- **•** USB data cable.

### What music file formats can I play?

Your phone can play many types of files: MP3, M4A, AAC, ACC+, MIDI, and WAV.

**Note:** Your phone does not support any DRM protected files.

### What headphones can I use?

Your phone has a 3.5mm headset jack for wired stereo listening and optional FM reception. You can go wireless with Bluetooth™ stereo headphones or speakers (see "Bluetooth™ handsfree devices" on page 39).

# Get music

### Import a CD to create music files

You can import (rip) a CD to create music files on your computer, then transfer the music files to your phone's memory. To do this, you can use Microsoft Windows Media Player (see www.microsoft.com).

**1** On your computer, open Windows Media Player.

**2** Insert a music CD into the computer's CD ROM drive.

**Note:** Make sure you change the format to MP3 in "Rip > Format > Rip Settings."

- **3** In the Windows Media Player window, click on the "Rip" tab.
- **4** Highlight the songs you want to import, and click "Start Rip".

The songs are imported to the Windows Media Player Library.

### Transfer music files to your phone

You can transfer music files from a computer to your phone's memory with Windows Media Player.

**Tip:** To transfer music files with other programs, see "Memory card & file transfer" on page 42.

**Note:** Copyright—do you have the right? Always follow the rules. See "Content Copyright" in your legal and safety information.

**1** Connect a Motorola micro USB data cable from your phone's micro USB port to a USB port on your computer. Your phone should show it in the status bar.

**Note:** Your phone supports Microsoft Windows XP, Windows Vista, and Apple™ Macintosh™. Other operating systems may not be compatible. If your

computer needs to download drivers for your phone, visit www.motorola.com/support.

- **2** Your phone shows a USB connection dialog. Touch **USB drive**. You can't use the files on your memory card while it is connected.
- **3** On your computer, open Windows Media Player.
- **4** On the "Sync" tab, select "More Options." Under "Device," select your phone.
- **5** Select "Properties," check the "Create folder hierarchy on device" box, and click "OK."
- **6** Drag your music files over to the "Sync List" and press "Start Sync."

**LOOKING CONFINING CONFIDENCIAL** 

## **Web**

*surf the web with your phone*

# Quick start: Browser

**Note:** You might not have this feature. For details, ask your service provider.

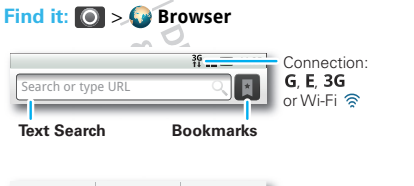

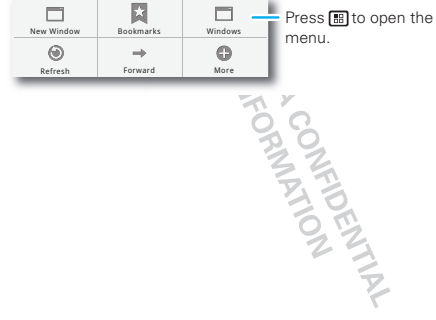

To enter a web page address in the browser or your home screen, just touch Search  $\boxed{\mathbf{Q}}$ .

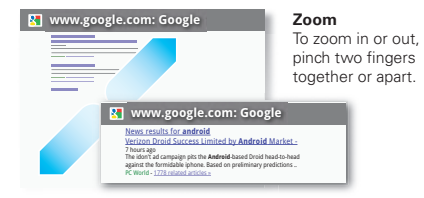

A at the right of the address bar means you can add the page's RSS news feed to a **News** app or widget: Touch Menu <sup>&</sup>gt;**More** <sup>&</sup>gt;**RSS Feeds**.

**Note:** If you can't connect, contact your service provider.

### **Connect**

Your phone uses the mobile phone network (over the air) to automatically connect to the web.

**Note:** Your service provider may charge to surf the web or download data.

To use a wireless network, touch Menu <sup>&</sup>gt;**Settings** <sup>&</sup>gt;**Wireless & networks**. Touch **Wi-Fi** to turn it on, then touch **Wi-Fi settings** to search for nearby wireless networks. Touch a network to connect. There's more in "Wi-Fi™ networks" on page 40.

# Download apps

**Warning:** Apps downloaded from the web can be from unknown sources. To protect your phone and personal data, only download apps from sources you trust, like "Apps & updates" on page 10.

**Note:** All apps downloaded are stored in your phone memory.

To download apps:

- **1** To launch the browser, touch  $\bigcirc$  >  $\bigcirc$  **Browser**.
- **2** Find the app you want to download and touch the download link.

## Manage your downloads (

To view files or applications you have downloaded,  $\text{touch}$   $\text{R}$  >  $\text{G}$  **Browser** >  $\text{R}$ <sup> $\text{B}$ </sup> > More > Downloads.

To clear your download history, touch Menu  $\boxed{33}$ **Clear list**. To cancel, touch Menu **B** > **Cancel all downloads**.

## YouTube™

**Note:** You might not have this feature. For details, ask your service provider.

Share videos with YouTube users everywhere. You don't need a YouTube account to browse and view videos.

### **Find it:** > **YouTube**

**Note:** If you don't have a YouTube account, visit www.youtube.com to find out more. To create an account or sign in, touch Menu  $\boxed{32}$  > My account. To **Search**, **Upload**, or **Share** videos, touch Menu .

**BRATTLING ORDER ATOMY AND CONNECTION** 

## **Location**

*toss away your maps*

### **MOTO**NAV™

Your phone comes with a trial version of **MOTO**NAV GPS navigation system, which shows you the way with accurate maps and routing.

### **Find it:** > **MOTONAV**

**Turn-by-turn directions.** You'll never wonder where to turn.

**3-D lane guidance.** Preview your route and destination. You can look around to see landmarks and turns.

**Connected navigation.** Get live traffic reports and alerts. Select alternate routes.

**Note:** Availability may vary by market.

**Navigation linked to contacts.** Store an address or location information, you're two clicks away from seeing it on a map.

For step-by-step instructions, go to http://www.motorola.com/motoextras/mobile.

### Google Maps™

**Note:** You might not have this feature. For details, ask your service provider.

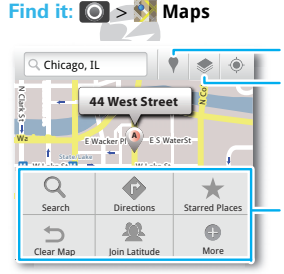

#### Find places.

Choose map layers.

Drag or flick to scroll. Double-tap to zoom in.

Touch **B** to open a menu where you can search, get directions, find your location, and more.

Google Maps offers powerful, user-friendly mapping technology and local business information—including business locations, contact information, and driving directions.

For help, touch Menu **3** > More > Help.

### Latitude

#### Join Latitude

See where your friends and family are on Google Maps™. Plan to meet up, check that your parents got home safely, or just stay in touch.

Don't worry, your location is not shared unless you agree to it. You need to join Latitude, and then invite your friends to view your location or accept their invitations. When using Google Maps (in any mode except in Street View), touch Menu **B**<sub>8</sub> > loin **Latitude**. Read the privacy policy and, if you agree with it, choose to continue.

## Add & remove friends

**Find it:** > **Maps** > Menu <sup>&</sup>gt;**Latitude** To add friends:

- **1** Touch Menu <sup>&</sup>gt;**Add friends**.
- **2** Touch **Select from Contacts** or **Add via email address**, then touch a contact and **Add friends**.

If your friends already use Latitude, they'll receive an email request and a notification. If they have not yet joined Latitude, they'll receive an email invitation to sign in to Latitude with their Google account.

To remove friends:

- **1** Touch Menu  $|\mathbf{B}|$  > Latitude to show your friends list, then touch a friend in your list.
- **2** Touch **Remove**.

#### Share location

When you receive a request to share location details you can choose to:

- **Accept and share back**—see your friends location, and your friend can see yours.
- **• Accept, but hide my location**—see your friend's location, but they can't see yours.
- **Don't accept**—location information is not shared between you and your friend.

#### Hide your location

To hide your location from a friend, touch Menu  $\boxed{32}$ Latitude to show your friends list. Touch your contact name, then touch Menu  $\left[\frac{m}{n}\right]$  > **Privacy** > **Hide your location**.

#### Turn off Latitude

Touch Menu <sup>&</sup>gt;**Latitude** to show your friends list. Touch Menu <sup>&</sup>gt;**Privacy** <sup>&</sup>gt;**Turn off Latitude**.

ORANTICO

# **Connections**

The MOTOROLA **ATRIX** has a dual core 1GHz processor, 1GB of RAM, and 16GB of internal memory.

You can share media over a DLNA wireless connection. Or:

- **•** An optional **Laptop Dock** opens the webtop application and includes a display, full keyboard, and touchpad.
- **•** An optional **HD Multimedia Dock** opens the webtop application and lets you connect your HDMI display, keyboard, and mouse.

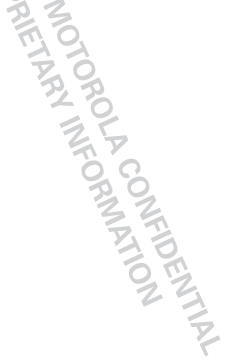

**•** The **HDMI™ cable** in your phone's box opens **Entertainment Center** and lets you connect your HDMI display and use your phone as a controller.

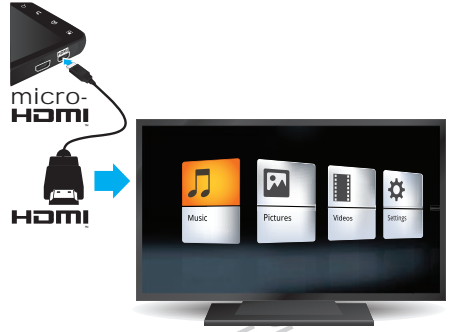

You can do more with other docks too:

- **•** A **Standard Dock** shows an alarm and shortcuts you can set for each dock, plus it lets you connect headphones or speakers.
- **•** A **Vehicle Dock** shows shortcuts you can set to maps, navigation, and Internet services like voice search and radio.

### Connections quick reference

Follow the references to find out how to use a USB  $\dot{\mathbf{\Psi}}$ , HDMI **Hom**, Wi-Fi **OD**, or Bluetooth **c** connection.

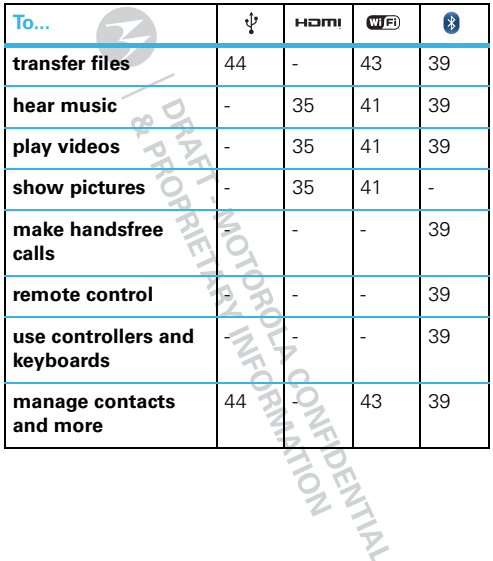

# **Entertainment Center**

### Connect the Entertainment Center

The **Entertainment Center** lets you show all your phone's photos, music, and videos on that big screen in your living room. Sit back and get comfortable, as your phone becomes a controller for the show.

- **1** Connect your phone to a TV or computer with the included HDMI cable, or an optional dock.
- **2** If needed, choose **Entertainment Center**.

When you're done using **Entertainment Center**, just disconnect your phone from the cable or dock.

# Control the Entertainment Center

If you connect your phone to a TV or computer with an HDMI cable, you can use your phone as the controller. An optional **HD Multimedia Dock** gives you a remote control, and lets you connect your HDMI display and

ANALIST AVE

USB keyboard. Docks let you connect headphones or speakers, too.

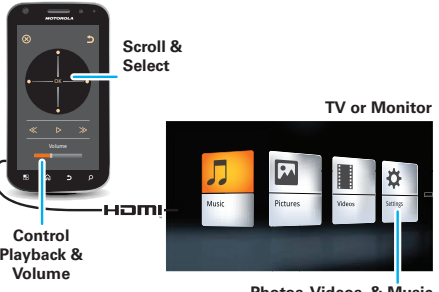

**Photos, Videos, & Music** Find and open files.

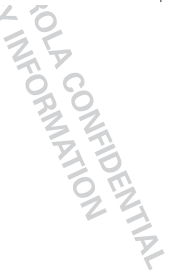

# **Webtop application**

# Connect the webtop application

The webtop application lets you browse, or use web apps, on a large screen in a full Firefox browser. Create and share documents, spreadsheets, and presentations, with online tools like Google Docs.

- **1** Connect your phone to a TV or computer with an optional dock.
- **2** Choose **webtop**.

When you're done using the webtop application, just disconnect your phone from the cable or dock.

# Control the webtop application

If you connect your phone to a TV or computer with an optional **HD Multimedia Dock**, you can connect your HDMI display, plus your USB keyboard and mouse. An

ORANTICIPI

optional **Laptop Dock** includes a full display, keyboard, and touchpad.

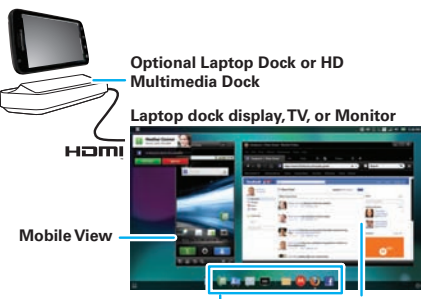

#### **App Tray Full Desktop Browser**

To navigate the webtop application display:

- **•** In the **Phone** window, you can open your phone apps.
- **•** At the bottom of the screen, you'll see **App Shortcuts**.

You can open multiple Firefox browsers  $\bullet$ .

**•** In the top right of the screen, you'll see icons for status and **Settings**.

For help in the webtop application, open **Settings** <sup>&</sup>gt;**Help** in the top right of the screen.

# **Wireless**

*lose the wires*

# Quick start: Wireless

To connect a Bluetooth™ headset or car kit, touch Menu  $\boxed{BB}$  > Settings > Wireless & networks > **Bluetooth settings**.

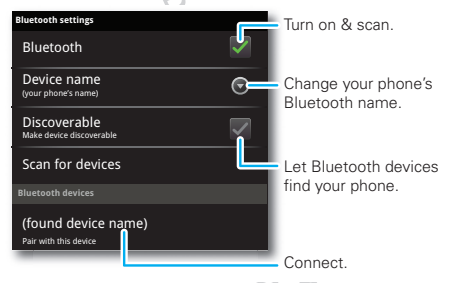

To use a Wi-Fi™ network for fast Internet access and to download data, touch Menu **B** > Settings > **Wireless & networks** <sup>&</sup>gt;**Wi-Fi settings**.

If your Wi-Fi network has other DLNA™ Certified devices, you can use them to play or transfer the videos, pictures, and music stored on your phone: Touch **O** > **G** DLNA.

### Bluetooth™ handsfree devices

**Note:** This feature requires an optional accessory.

To connect with a new device, you need to pair with it. You only need to do this once for each device—to connect again, just turn on the device.

**1** Make sure the device you are pairing with is in discoverable mode.

Refer to the guide that came with the device for details.

- **2** Touch Menu <sup>&</sup>gt;**Settings** <sup>&</sup>gt;**Wireless & networks** <sup>&</sup>gt;**Bluetooth settings**.
- **3** Touch **Bluetooth** to turn on and scan. If Bluetooth power is already on, touch **Scan for devices**.
- **4** Touch a device to connect.
- **5** If necessary, touch **OK**, or enter the device passkey (like **0000**) to connect to the device. When the device is connected, the Bluetooth icon  $\mathcal{R}$  appears in the status bar.

**Note:** Using a mobile device or accessory while driving may cause distraction and may be illegal. Always obey the laws and drive safely.

After you connect:

**•** To **reconnect** with a device, turn on the device or touch the device name in the **Bluetooth devices** list.

- **•** To **disconnect** a device, turn off the device, or touch the device name in the devices list and touch Menu **88** > Disconnect.
- **•**To **turn off** Bluetooth power: Touch Menu **B Settings** <sup>&</sup>gt;**Wireless & networks** <sup>&</sup>gt;**Bluetooth**.

**Tip:** Turn off Bluetooth power to extend battery life or stop connections. To add a quick switch, touch and hold a blank

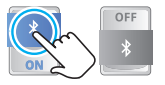

spot on your home screen, then touch **Motorola widgets** <sup>&</sup>gt;**Bluetooth toggle**.

**Note:** Your phone's Bluetooth features and Bluetooth Class 1 power levels are not allowed for outdoor operation in France. To avoid unlawful interference with radio signals, do not use the Bluetooth features in France unless you are indoors.

## Wi-Fi™ networks

To connect a network in your range:

- **1** Touch Menu <sup>&</sup>gt;**Settings** <sup>&</sup>gt;**Wireless & networks** <sup>&</sup>gt;**Wi-Fi settings**.
- **2** Touch **Wi-Fi** to turn on and scan. If Wi-Fi is already on, touch Menu  $\frac{1}{60}$  > **Scan**. Your phone lists the networks it finds within range.

**Tip:** To show your phone's MAC address or other Wi-Fi details, touch Menu **88** > Advanced.

**3** Touch a network to connect. If necessary, enter pass codes from the network administrator and touch **Connect**.

When Wi-Fi power is on and your phone finds a network you've used, it automatically reconnects and shows  $\widehat{\otimes}$  in the status bar.

To **turn off** Wi-Fi power: Touch Menu  $\frac{1}{100}$  > **Settings** > **Wireless & networks** > **Wi-Fi**.

**Tip:** Turn off Wi-Fi power to extend battery life or stop connections. Turn it off and on to search for networks. To add a quick switch, touch and

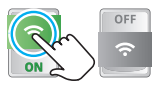

hold a blank spot on your home screen, then touch **Motorola widgets** <sup>&</sup>gt;**WiFi toggle**.

**Note:** Your phone's Wi-Fi features and power levels are not allowed for outdoor operation in France. To avoid unlawful interference with radio signals, do not use the Wi-Fi features in France unless you are indoors.

#### Wi-Fi hotspot

Your can make your phone a Wi-Fi hotspot to provide portable, convenient internet access to other Wi-Fi enabled devices.

**Note:** Keep it safe. To protect your phone and hotspot from unauthorized access, it is strongly recommended that you set up hotspot Security (WPA2 is the most secure), including password.

To set up your phone as a Wi-Fi hotspot:

- **1** Turn off Wi-Fi power by touching Menu  $\lfloor \frac{m}{n} \rfloor$  > **Settings** <sup>&</sup>gt;**Wireless & networks** <sup>&</sup>gt;**Wi-Fi**.
- **2** Touch Menu <sup>&</sup>gt;**Settings** <sup>&</sup>gt;**Wireless & networks** <sup>&</sup>gt;**Tethering & Mobile hotspot**
- **3** Touch **Wi-Fi hotspot** to turn on the hotspot.
- **4** Touch **Wi-Fi hotspot settings** to change hotspot security and configuration:
	- **• SSID**—Enter a unique name for your hotspot.
	- **• Security**—Select the type of security you want: **Open** or **WPA2**. For **WPA2**, enter a unique password that others will need to access your Wi-Fi hotspot.

**Note: WPA2** is recommended by IEEE.

- **• Channel**—If you notice interference after your hotspot has been active for a while, you can try different channels.
- **5** Touch **Save** when the settings are complete.

When your Wi-Fi hotspot is active, other Wi-Fi enabled devices can connect by entering your hotspot's **SSID**, selecting a **Security** type, and entering the correct **Wireless password**.

### DLNA™ media devices

You can use DLNA Certified computers, TVs, and other devices to play or transfer the videos, pictures, and music stored on your phone.

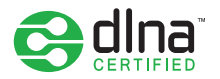

- **1** Make sure your phone is connected to a Wi-Fi™ network that has another DLNA Certified device.
- **2** Touch **O** > **C** DLNA
- **3** Touch **Play media**, **Copy media to server**, **Copy media to phone**, or **Share media**.

Your phone searches for DLNA devices on your network. To search again, touch Menu  $\boxed{88}$  > **Refresh**.

**4** Choose a device to connect.

For more about DLNA devices, visit www.dlna.org.

# Phone network

You should not need to change any network settings. Contact your service provider for help.

Touch Menu **B**<sub>B</sub> > Settings > Wireless & networks > **Mobile networks** to show options for roaming networks, network selection, operator selection, and access point names.

### Airplane mode

Use airplane mode to turn all your wireless connections off—useful when flying. Press Power  $\left[ \Phi \right]$ <sup>&</sup>gt;**Airplane mode**.

When you select airplane mode, all wireless services are disabled. You can then turn Wi-Fi and/or Bluetooth power back on, if permitted by your airline. Other wireless voice and data services (such as calls and text messages) remain off in airplane mode. Emergency calls to your region's emergency number can still made.

**PARTIAL CONFINING RATES** 

# **Memory card & file transfer**

*copy photos, music, and more to your phone*

### Memory card

You can add more space to store videos, music, and other files by installing a removable microSD memory card.

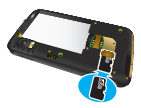

To open and manage memory card files on your phone, touch  $\Box > \Box$  Files

**Note:** Do not remove your memory card while your phone is using it or writing files on it.

**Warning:** When you format a memory card, **all data on the card is deleted**.

To remove or format your memory card, you need to unmount it. Touch Menu **B**<sub>1</sub> > Settings > SD card & **phone storage** <sup>&</sup>gt;**Unmount SD card**. Then, to format your memory card, touch **Format SD card**.

### View & transfer files

Your can use Motorola Phone Portal to connect your phone and computer with a cable or a Wi-Fi network. When you connect your phone or type the Phone Portal URL into your computer's browser, you'll see the Phone Portal home screen.

#### Open your recent activity (**Home**), **Contacts**, **Photos**, **Settings**, **File Manager**, or **Support**.

Open details about your phone's network signal, battery, or memory.

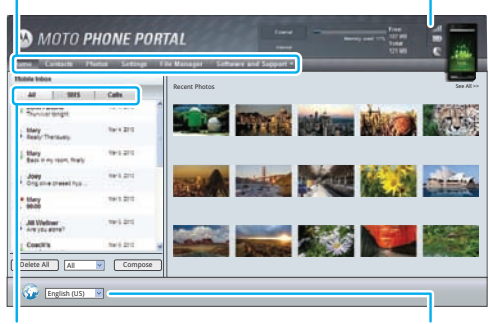

Show **All** recent activity, or only your **SMS** (text messages) or **Calls**.

Choose your language.

**Note:** Phone Portal works best with Internet Explorer 7 or newer, with Java script and cookies enabled.

#### Connect through a Wi-Fi network

**Note:** Most public Wi-Fi networks (like the ones at coffee shops) don't let devices connect to each other. In that case, you need a USB cable connection.

#### **1** Touch  $\odot$  >  $\bullet$  Phone Portal

#### **2 If your phone is connected to a Wi-Fi network**, it shows a URL. Use a computer on the network to enter the URL in a browser. It opens the Phone Portal home screen.

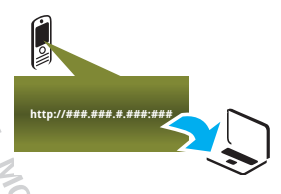

**Tip:** When your phone's Wi-Fi is on, it automatically reconnects to nearby networks it has used. To turn Wi-Fi on or off, touch Menu **39 > Settings** > **Wireless & networks** > **Wi-Fi**.

#### **If your phone is not connected to a Wi-Fi**

**network**, it asks you to connect. Touch **OK** to open the Wi-Fi settings screen, then turn on **Wi-Fi** and touch a network to connect.

For network passwords, ask other network users or administrators. For your phone's MAC address and Wi-Fi details, touch Menu **38 > Advanced**.

When your phone is connected  $\circledR$  appears in the status bar), touch Back  $\bigcirc$  to close the settings. Soon, Phone Portal shows a URL at the bottom of your screen. Using a computer on the same Wi-Fi network, just type the URL into the browser to open the Phone Portal home screen.

#### Connect through a USB cable

**1** Turn on your phone and computer, and connect them with a USB-to-micro USB cable.

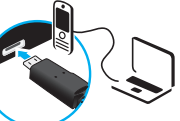

If your computer needs to download drivers for your phone, visit www.motorola.com/support. If a camera connection window opens, just close it.

**2** Once your computer has the correct Motorola drivers, it opens the Phone Portal home page in your browser. A Motorola icon  $\triangle$  appears in your task bar, in the lower right of your computer screen.

If you have Motorola Media Link, it will launch instead of Phone Portal. To use Phone Portal, right-click  $\blacksquare$  in your task bar, select "when the phone connects, launch," and choose MPP. Disconnect and reconnect your phone to launch Phone Portal.

If you want to connect your phone as a **memory card** rather than using Phone Portal, flick down the status bar at the top of your screen, touch **USB connection**, and choose **USB Mass Storage**.

AMARICA AVE

# **Tools**

*helping you stay in control*

# Alarm clock

## **Find it:** > **Alarm & Timer**

To turn on an alarm, touch the check box.

To add an alarm, touch Menu [Re] <sup>&</sup>gt;**Add alarm**, then enter alarm details.

To set a snooze period, in the **Alarm Clock** list touch Menu RR <sup>&</sup>gt;**Settings** <sup>&</sup>gt;**Snooze duration**.

When an alarm sounds, drag **Dismiss** to turn it off or touch the screen to delay.

To cancel a snoozed alarm, drag down the status bar bar and touch the alarm name.

To use the timer, just open the alarm clock, touch **Timer** at the top of the screen, and enter the countdown time.

## Calendar

**Find it:**  $\left($   $\right)$   $>$   $\frac{31}{11}$  Calendar

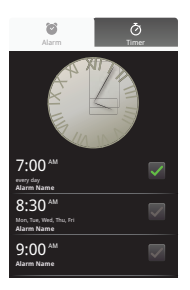

Your calendar events can be viewed in different ways: Touch Menu <sup>&</sup>gt;**Agenda**, **Day**, or **Week**. When you highlight an event in the day and week views, more details appear.

#### Add calendar events

From any calendar view,  $t$ ouch Menu  $\boxed{35}$  > More > New **event**. Enter event details and touch **Save**.

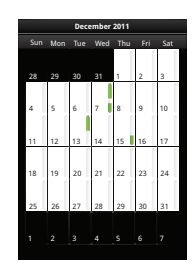

#### Manage calendar events

To edit an event, touch and hold it, then touch **Edit event**. When you're done, touch **Save**.

To delete an event, touch and hold it, then touch **Delete event**.

To go to today, touch Menu  $\boxed{33}$  > **Today**.

## Calculator

### **Find it:** > **Calculator**

Your calculator has two views: basic and advanced. To change your views, touch Menu **68 > Advanced panel** or **Basic panel**. To clear history, touch Menu  $\boxed{B}$  > **Clear history**.

## **Ouickoffice**

Use Quickoffice to view and edit files on your memory card.

## **Find it:**  $\bullet$  >  $\bullet$  Quickoffice

Touch a file or folder to open, or touch and hold a file for options. You can edit most text or spreadsheet files:

- Place your cursor by touching the text.
- **•**Select text by double-touching it.
- **•** Open a keyboard, choose formatting, save the file, or choose other options by touching Menu  $\frac{20}{10}$ .

To manage your folders and transfer files, see "Memory card & file transfer" on page 42.

## **Accessibility**

See, hear, speak, feel, and use. Accessibility features are there for everyone, helping to make things easier.

#### Voice recognition

**• Dialing and commands:** Touch  $\bigcirc$  >  $\bigcirc$  Voice **Commands**. To dial, say "Call" and then a contact name or phone number. You can also say a command from the list shown, like "**Send Message <Name or #>**" or "**Go To <Menu>**."

- **Search**: Touch and hold Search  $|Q|$  to open voice search, then say what you want to search for, like "Motorola accessories".
- **• Text entry**: Touch a text entry field to open the touchscreen keyboard. Touch  $\bullet$ , then say what you want to type.

**Tip:** Speak naturally but clearly, like using a speakerphone.

#### Voice readouts

**Note:** You might need to download text-to-speech software (data charges may apply).

To turn on voice readouts, touch Menu <sup>&</sup>gt; **Settings** > **Accessibility**. Touch **Accessibility** to enable the settings, then touch **Voice Readouts**.

**• Menus and screens**: When you touch an item in a menu or screen, your phone speaks the name. To select an item, double-touch it.

**Note:** Touching a home screen widget or shortcut will open it.

- **• Dialer & text entry**: As you type, your phone speaks each number or letter.
- **• Notification**: When you flick the status bar down, your phone speaks all of the notifications.

**Tip:** Navigate through your apps and menus to hear how voice readouts work on your phone.

#### Caller ID

When you want to hear who's calling:

- **• Read out loud**: Have your caller announced—touch Menu <sup>&</sup>gt; **Settings** <sup>&</sup>gt; **Call settings** <sup>&</sup>gt; **Caller ID readout**.
- **•Ringtones:** Assign a unique ringtone to a contact—touch **A Contacts**, open a contact, then touch Menu <sup>&</sup>gt; **Edit**. Ringtones are listed under **Additional info**.

#### Voice settings

**Find it:**  $\textcircled{\small{\textbf{}}}\geq\textcircled{\small{\textbf{}}}$  Voice Commands > Menu  $\textcircled{\small{\textbf{}}}\textcircled{\small{\textbf{}}}\textcircled{\small{\textbf{}}}$ > **Settings**

You can refine recognition of your voice (**Adaptation**) and set options like prompts and shortcuts.

#### Volume & vibrate

**Find it:** Menu  $\begin{bmatrix} \bullet & \bullet \\ \bullet & \bullet \end{bmatrix}$  > **Settings** > **Sound** > **Volume** or **Vibrate**

**Tip:** To set separate volumes for calls and notifications (like new messages), choose **Volume** and uncheck **Use incoming call volume for notifications**.

#### Zoom

**•Magnification window:** You can open a magnification window that you can drag around the screen: Touch Menu <sup>&</sup>gt; **Settings** <sup>&</sup>gt; **Accessibility**. Touch **Accessibility** to enable the settings, then touch **Zoom Mode**.

**• Pinch to zoom**: You can pinch to zoom on maps, web pages, and photos: To zoom in, touch the screen with two fingers and then drag them apart. To zoom out, drag your fingers together.

#### Display brightness

**Find it:** Menu <sup>&</sup>gt; **Settings** <sup>&</sup>gt;**Display** <sup>&</sup>gt; **Brightness** Uncheck **Automatic brightness** to set your own level.

#### Touchscreen & keys

You can hear or feel when you touch the touchscreen. Touch Menu <sup>&</sup>gt; **Settings** <sup>&</sup>gt;**Sound**:

- **• Touchscreen**: To hear screen touches (click), select **Audible selection**.
- **• Keys**: To feel screen keyboard touches (vibrate), select **Haptic feedback**.
- **• Screen lock**: To hear when you lock or unlock the screen (click), select **Screen lock sounds**.

#### Messages

Create, send, and receive text messages, IMs, email, and more, all in one place.

#### **Find it:** > **Messaging** <sup>&</sup>gt; **Universal inbox**

To make text entry even easier, you can use features like auto-complete, auto-correct, and auto-punctuate—touch Menu <sup>&</sup>gt; **Settings** > **Language & keyboard**. Of course if you don't want to type at all, then use your voice—touch  $\Box$  on the touchscreen keyboard.

#### Apps

Want more? No problem. Android Market™ provides access to thousands of apps, and many provide useful accessibility features.

**Find it:** > **Market**

ALLING COMMANDS

# **Security**

*help keep your phone safe*

## Quick start: Security

### **Find it: Menu**  $\begin{bmatrix} 0 \\ 0 \end{bmatrix}$  **> Settings > Location & security**

You have lots of ways to keep your phone safe.

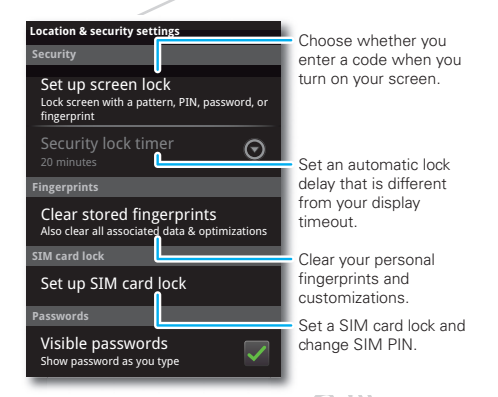

If you lose your phone, you can log into your MOTOBLUR account from a computer to locate your phone or clear the data on it: www.motorola.com/mymotoblur.

### Screen lock

To set your security level, touch Menu **89 > Settings** > **Location & security** <sup>&</sup>gt;**Set up screen lock**. Some **Corporate Sync** accounts might require you to add a **Password** lock to your phone, for security.

- **•Pattern:** draw a pattern to unlock.
- **PIN** or **Password**: enter a code to unlock.
- **• Fingerprints**: Swipe your finger over the power button to use it as a password.

**Note:** You can make emergency calls on a locked phone ("Emergency calls" on page 16). A locked phone still rings, **but you need to unlock it to answer**.

#### Personalize your lock screen

To change your timeout, touch Menu **89 > Settings** > **Display** <sup>&</sup>gt;**Screen timeout**. If you don't touch the screen or press any keys for this amount of time, the screen locks automatically. To unlock, see "Lock & unlock" on page 49.

#### Lock & unlock

To lock the screen/phone:

- **•**Press Power  $\boxed{0}$ .
- **•**Let the screen time out (don't press anything).
- **•**Switch the power off.

To unlock the screen/phone: Power  $\boxed{\mathbf{0}}$  to wake up the screen, then drag the unlock slider or enter your lock pattern or passcode.

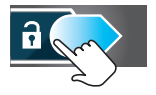

#### Forgot your pattern or passcode?

In the **passcode** unlock screen, touch Menu  $\mathbb{R}$  > **Forgot passcode?** to unlock your phone with your MOTOBLUR email address and MOTOBLUR password.

In the **pattern** unlock screen, after you enter an incorrect pattern five times, you can touch **Forgot passcode?** to unlock your phone with your MOTOBLUR email address and MOTOBLUR password.

# Lock your SIM

#### Enable SIM PIN

To lock your SIM (the next time you power up the phone you will need to enter your SIM PIN), touch Menu <sup>&</sup>gt;**Settings** <sup>&</sup>gt;**Location & security** <sup>&</sup>gt; **Set up SIM card lock** <sup>&</sup>gt;**Lock SIM card**. Enter your SIM PIN code.

**Caution:** If you enter an incorrect PIN code three times, your phone locks your SIM card and asks for your PIN unlock code, contact your service provider.

#### Change SIM PIN

#### To change your **SIM PIN**, touch Menu  $\boxed{B}$  > **Settings** > **Location & security** <sup>&</sup>gt;**Set up SIM card lock** <sup>&</sup>gt;**Change SIM PIN**.

### PUK code

To unlock your SIM PIN, you need to enter your PIN unlock code (PUK code) when prompted.

**Note:** Your PUK code is provided by your service provider.

### Reset

To reset your phone to factory settings and erase all the data on your phone, touch Menu  $\boxed{88}$  > **Settings** > **Privacy** <sup>&</sup>gt;**Factory Data Reset** <sup>&</sup>gt;**Reset Phone**.

**Warning:** All downloaded apps and user data on your phone will be deleted. Data on your memory card will not be deleted.

# Lost, stolen, broken, cleared

Don't you just hate it when your whole life is on your phone and it all gets lost? Lose it, break it, reset it, or even worse—stolen! Relax, MOTOBLUR can help find your phone, clear it (if you need to) and best of all, restore all your stuff.

**Note:** You cannot track or clear your phone if it is turned off or broken.

#### Track your phone

To locate your phone:

- **1** Log into your MOTOBLUR account: www.motorola.com/mymotoblur.
- **2** On the phone profile page, follow the link to locate your phone.

MOTOBLUR locates your phone using GPS and AGPS (see the important legal and safety information packaged with your phone).

#### Remote clear

To wipe your phone data:

- **1** Log into your MOTOBLUR account: www.motorola.com/mymotoblur.
- **2** On the phone profile page, follow the link to delete data.

**Warning:** All downloaded apps and user data on your phone will be deleted. Data on your memory card will not be deleted.

#### Restore your phone

If you lose your phone, don't worry. Your contacts are backed up on MOTOBLUR.

To restore your contacts and account settings after a reset, remote clear, or on a new MOTOBLUR phone, just log into your existing MOTOBLUR account. Please note that text messages, downloaded applications, call logs, and items stored on your phone will not be restored. To restore your Android Market™ apps, see "Manage & restore apps" on page 11.

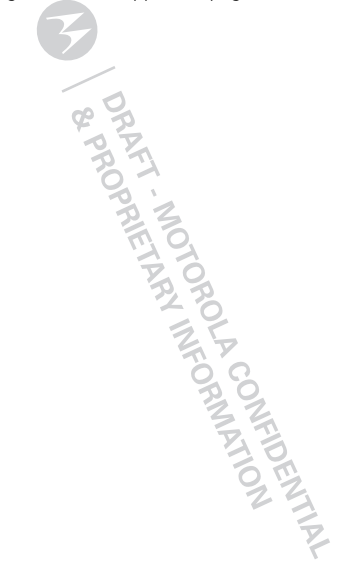

# **Troubleshooting**

*we're here to help*

### Crash recovery

In the unlikely event that your phone stops responding to touches and key presses, try a quick reset. Remove the back cover and battery ("Assemble & charge" on page 3), then replace and turn on your phone as usual.

## Service & repairs

If you have questions or need assistance, we're here to help.

Go to www.motorola.com/support, where you can select from a number of customer care options. You can also contact the Motorola Customer Support Center at 0800 666 8676 (Argentina), (800-201-442 (Chile), 01-800-700-1504 (Colombia), 01 800 021 0000 (México), 0800-100-4289 (Venezuela), or 0-800-52-470 (Perú).

ANARA AREA

# *Safety, Regulatory & Legal*

# Battery Use & Safety

#### Important: Handle and store batteries properly to avoid injury or damage.

Most battery issues arise from improper handling of batteries, and particularly from the continued use of damaged batteries.

#### **DON'Ts**

- **• Don't disassemble, crush, puncture, shred, or otherwise attempt to change the form of your battery.**
- **• Don't let the mobile device or battery come in contact with water.\*** Water can get into the mobile device's circuits, leading to corrosion. If the mobile device and/or battery get wet, have them checked by your service provider or contact Motorola, even if they appear to be working properly.\*
- **• Don't allow the battery to touch metal objects.** If metal objects, such as jewelry, stay in prolonged contact with the battery contact points, the battery could become very hot.
- **• Don't place your mobile device or battery near a heat source.\*** High temperatures can cause the battery to swell, leak, or malfunction.
- **• Don't dry a wet or damp battery with an appliance or heat source**, such as a hair dryer or microwave oven.

#### **DOs**

- **• Do avoid leaving your mobile device in your car in high temperatures.\***
- **• Do avoid dropping the battery or mobile device.\*** Dropping these items, especially on a hard surface, can potentially cause damage.\*
- **• Do contact your service provider or Motorola if your mobile device or battery has been damaged from dropping or high temperatures.**
- **\* Note:** Always make sure that the battery compartment is closed and secure to avoid direct exposure of the battery to any of these conditions.

#### **Important: Use Motorola Original products for quality assurance and safeguards.** To aid consumers in identifying authentic Motorola batteries from non-original or counterfeit batteries (that may not have adequate safety protection),

Motorola provides holograms on its batteries. Consumers should confirm that any battery they purchase has a "Motorola Original" hologram.

#### **Motorola recommends you always use Motorola-branded batteries and chargers.** Motorola mobile devices are designed to work with Motorola batteries. If you see a message on your display such as **Invalid Battery** or

- **Unable to Charge**, take the following steps:
- **•** Remove the battery and inspect it to confirm that it has a "Motorola Original" hologram;
- **•** If there is no hologram, the battery is not a Motorola battery;
- **•** If there is a hologram, replace the battery and try charging it again;
- **•** If the message remains, contact a Motorola authorized service center.

**Important:** Motorola's warranty does not cover damage to the mobile device caused by non-Motorola batteries and/or chargers.

**Warning:** Use of a non-Motorola battery or charger may present a risk of fire, explosion, leakage, or other hazard.

**Proper and safe battery disposal and recycling:** Proper battery disposal is not only important for safety, it benefits the environment. Consumers may recycle their used batteries in many retail or service provider locations. Additional information on proper disposal and recycling may be found on the Web:

032375o

- **•**www.motorola.com/recycling
- **•**www.rbrc.org/call2recycle/ (in English only)

**Disposal:** Promptly dispose of used batteries in accordance with local regulations. Contact your local recycling center or national recycling organizations for more information on how to dispose of batteries.

**Warning:** Never dispose of batteries in a fire because they may explode.

### Battery Charging Notes for charging your product's battery:

- **•** During charging, keep your battery and charger near room temperature for efficient battery charging.
- **•** New batteries are not fully charged.
- **•** New batteries or batteries stored for a long time may take more time to charge.

**•** Motorola batteries and charging systems have circuitry that protects the battery from damage from overcharging.

# Driving Precautions

Responsible and safe driving is your primary responsibility when behind the wheel of a vehicle. Using a mobile device or accessory for a call or other application while driving may cause distraction. Using a mobile device or accessory may be prohibited or restricted in certain areas, always obey the laws and regulations on the use of these products.

#### **While driving, NEVER:**

- **•**Type or read texts.
- **•**Enter or review written data.
- **•** Surf the web.
- **•** Input navigation information.
- **•** Perform any other functions that divert your attention from driving.

### **While driving, ALWAYS:**

- **•** Keep your eyes on the road.
- **•** Use a handsfree device if available or required by law in your area.
- **•** Enter destination information into a navigation device **before** driving.
- **•** Use voice activated features (such as voice dial) and speaking features (such as audible directions), if available.
- **•** Obey all local laws and regulations for the use of mobile devices and accessories in the vehicle.

 **•** End your call or other task if you cannot concentrate on driving. Remember to follow the "Smart Practices While Driving" in this guide and at www.motorola.com/callsmart (in English only).

# Seizures/Blackouts

Some people may be susceptible to epileptic seizures or blackouts when exposed to flashing lights, such as when playing videos or games. These may occur even if a person has never had a previous seizure or blackout.

If you have experienced seizures or blackouts, or if you have a family history of such occurrences, please consult with your physician before playing videos or games or enabling a flashing-lights feature (if available) on your mobile device.

Discontinue use and consult a physician if any of the following symptoms occur: convulsion, eye or muscle twitching, loss of awareness, involuntary movements, or disorientation. It is always a good idea to hold the screen away from your eyes, leave the lights on in the room, take a 15-minute break every hour, and stop use if you are tired.

# Caution About High Volume Usage

**Warning:** Exposure to loud noise from any source for extended periods of time may affect your hearing. The louder the volume sound level, the less time is required before your hearing could be affected. To protect your hearing:

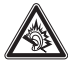

- **•** Limit the amount of time you use headsets or headphones at high volume.
- **•** Avoid turning up the volume to block out noisy surroundings.
- **•** Turn the volume down if you can't hear people speaking near you.

If you experience hearing discomfort, including the sensation of pressure or fullness in your ears, ringing in your ears, or muffled speech, you should stop listening to the device through your headset or headphones and have your hearing checked. For more information about hearing, see our Web site at

direct.motorola.com/hellomoto/nss/AcousticSafety.asp (in English only).

# Repetitive Motion

When you repetitively perform actions such as pressing keys or entering finger-written characters, you may experience occasional discomfort in your hands, arms, shoulders, neck, or other parts of your body. If you continue to have discomfort during or after such use, stop use and see a physician. [Nov0109]

# Small Children

### **Keep your mobile device and its accessories away from small children.**

These products are not toys and may be hazardous to small children. For example:

- **•** A choking hazard may exist for small, detachable parts.
- **•** Improper use could result in loud sounds, possibly causing hearing injury.
- **•** Improperly handled batteries could overheat and cause a burn.

# Glass Parts

Some parts of your mobile device may be made of glass. This glass could break if the product is dropped on a hard surface or receives a substantial impact. If glass breaks, do not touch or attempt to remove. Stop using your mobile device until the glass is replaced by a qualified service center.

# Operational Warnings

Obey all posted signs when using mobile devices in public areas.

# Potentially Explosive Atmospheres

Areas with potentially explosive atmospheres are often, but not always, posted and can include fueling areas, such as below decks on boats, fuel or chemical transfer or storage facilities, or areas where the air contains chemicals or particles, such as grain dust, or metal powders.

When you are in such an area, turn off your mobile device, and do not remove, install, or charge batteries. In such areas, sparks can occur and cause an explosion or fire.

# Symbol Key

Your battery, charger, or mobile device may contain symbols, defined as follows:

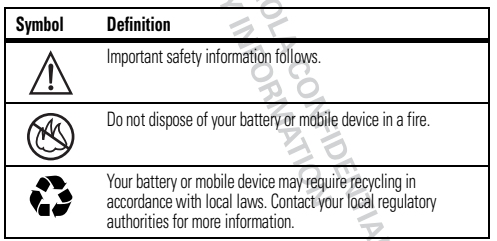

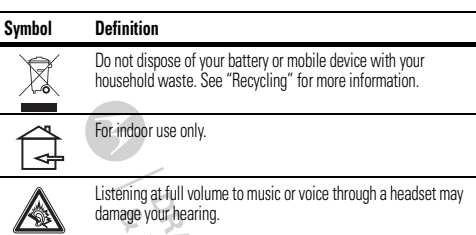

# Radio Frequency (RF) Energy

# Exposure to RF Energy

Your mobile device contains a transmitter and receiver. When it is ON, it receives and transmits RF energy. When you communicate with your mobile device, the system handling your call controls the power level at which your mobile device transmits.

 Your mobile device is designed to comply with local regulatory requirements in your country concerning exposure of human beings to RF energy.

# RF Energy Operational Precautions

For optimal mobile device performance, and to be sure that human exposure to RF energy does not exceed the guidelines set forth in the relevant standards, always follow these instructions and precautions:

- **•** When placing or receiving a phone call, hold your mobile device just like you would a landline phone.
- **•** If you wear the mobile device on your body, always place the mobile device in a Motorola-supplied or approved clip, holder, holster, case, or body harness. If you do not use a body-worn accessory supplied or approved by Motorola, keep the mobile device and its antenna at least 2.5 centimeters (1 inch) from your body when transmitting.

**•** Using accessories not supplied or approved by Motorola may cause your mobile device to exceed RF energy exposure guidelines. For a list of Motorola-supplied or approved accessories, visit our Web site at: www.motorola.com.

# RF Energy Interference/Compatibility

Nearly every electronic device is subject to RF energy interference from external sources if inadequately shielded, designed, or otherwise configured for RF energy compatibility. In some circumstances, your mobile device may cause interference with other devices

#### Follow Instructions to Avoid Interference Problems

 Turn off your mobile device in any location where posted notices instruct you to do so.

 In an aircraft, turn off your mobile device whenever instructed to do so by airline staff. If your mobile device offers an airplane mode or similar feature, consult airline staff about using it in flight.

### Implantable Medical Devices

If you have an implantable medical device, such as a pacemaker or defibrillator, consult your physician before using this mobile device.

Persons with implantable medical devices should observe the following precautions:

- **•** ALWAYS keep the mobile device more than 20 centimeters (8 inches) from the implantable medical device when the mobile device is turned ON.
- **•** DO NOT carry the mobile device in the breast pocket.
- **•** Use the ear opposite the implantable medical device to minimize the potential for interference.
- **•** Turn OFF the mobile device immediately if you have any reason to suspect that interference is taking place.

Read and follow the directions from the manufacturer of your implantable medical device. If you have any questions about using your mobile device with your implantable medical device, consult your healthcare provider.

# Specific Absorption Rate (IEEE)

#### Your model wireless phone meets the governmental requirements for exposure to radio waves.

Your mobile device is a radio transmitter and receiver. It is designed and manufactured to not exceed limits for exposure to radio frequency (RF) energy set by the Federal Communications Commission (FCC) of the U.S. Government and by the Canadian regulatory authorities. These limits are part of comprehensive guidelines and establish permitted levels of RF energy for the general population. The guidelines are based on standards that were developed by independent scientific organizations through periodic and thorough evaluation of scientific studies. The standards include a substantial safety margin designed for the safety of all persons, regardless of age or health, and to account for any variations in measurements. The exposure standard for mobile devices employs a unit of measurement known as the Specific Absorption Rate (SAR). The IEEE SAR limit set by the FCC and by the Canadian regulatory authorities is 1.6 watts per kilogram (W/kg), averaged over one gram of tissue. Tests for SAR are conducted using procedures accepted by the FCC and by Industry Canada with the mobile device transmitting at its highest certified power level in all tested frequencies. Although the SAR is determined at the highest certified power level, the actual SAR level of the mobile device while operating can be below the maximum value. This is because the mobile device is designed to operate at multiple power levels so as to use only the power required to reach the network. In general, the closer you are to a wireless base station, the lower the power output.

Before a mobile device is available for sale to the public in the U.S. and Canada, it must be tested and certified to the FCC and Industry Canada that it does not exceed the limit established by each government for safe exposure. The tests are performed in positions and locations (e.g., at the ear and worn on the body) submitted to the FCC and available for review by Industry Canada. The highest SAR value for this mobile device when tested for use at the ear is 1.13 W/kg, and when worn on the body, as described in this guide, is 1.45 W/kg. The SAR value for this mobile device in its data transmission mode (body-worn use) is not listed. Body-worn measurements can differ, depending upon available accessories and regulatory

requirements. The SAR information includes the Motorola testing protocol, assessment procedure, and measurement uncertainty range for this product. While there may be differences between the SAR levels of various mobile devices and at various positions, they meet the governmental requirements for safe exposure. Please note that improvements to this product model could cause differences in the SAR value for later products; in all cases, products are designed to be within the guidelines.

Additional information on SAR can be found on the Cellular Telecommunications & Internet Association (CTIA) Web site:

http://www.phonefacts.net

or the Canadian Wireless Telecommunications Association (CWTA) Web site: http://www.cwta.ca

# Specific Absorption Rate (ICNIRP)

#### Your model wireless phone meets international guidelines for exposure to radio waves.

Your mobile device is a radio transmitter and receiver. It is designed to not exceed the limits for exposure to radio waves recommended by international guidelines. These guidelines were developed by the independent scientific organization ICNIRP and include safety margins designed to assure the protection of all persons, regardless of age and health, and to account for any variations in measurements. The guidelines use a unit of measurement known as the Specific Absorption Rate (SAR). The ICNIRP SAR limit for mobile devices used by the general public is 2 watts per kilogram (W/kg), and the highest SAR value for this mobile device when tested at the ear is 0.84 W/kg. As mobile devices offer a range of functions, they can be used in other positions, such as on the body as described in this guide. In this case, the highest tested SAR value is 0.98 W/kg. The tests are carried out in accordance with international guidelines for testing. The SAR information includes the Motorola testing protocol, assessment procedure, and measurement uncertainty range for this product.

As SAR is measured utilizing the mobile device's highest transmitting power, the actual SAR of this mobile device while operating is typically below that indicated above. This is due to automatic changes to the power level of the mobile device to ensure it only uses the minimum level required to reach the network.

While there may be differences between the SAR levels of various mobile devices and at various positions, they meet the governmental requirements for safe exposure. Please note that improvements to this product model could cause differences in the SAR value for later products; in all cases, products are designed to be within the guidelines.

The World Health Organization has stated that present scientific information does not indicate the need for any special precautions for the use of mobile devices. They note that if you want to reduce your exposure, then you can do so by limiting the length of calls or using a handsfree device to keep the mobile device away from the head and body.

Additional Information can be found on the Web sites of the World Health Organization (http://www.who.int/emf) or Motorola Mobility, Inc. (http://www.motorola.com/rfhealth).

# Information from the World Health **Organization**

"A large number of studies have been performed over the last two decades to assess whether mobile phones pose a potential health risk. To date, no adverse health effects have been established for mobile phone use."

Source: WHO Fact Sheet 193

Further information: http://www.who.int/emf

# European Union Directives Conformance Statement

 $\mathsf{C}\, \mathsf{6}0168\mathbf{O}$  [Only Indoor Use Allowed In France **OU** for Bluetooth and/or Wi-Fi]

Hereby, Motorola declares that this product is in compliance with:

- **•** The essential requirements and other relevant provisions of Directive 1999/5/EC
- **•** All other relevant EU Directives

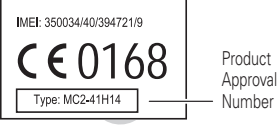

Number

The above gives an example of a typical Product Approval Number.

You can view your product's Declaration of Conformity (DoC) to Directive 1999/5/EC (to R&TTE Directive) at www.motorola.com/rtte. To find your DoC, enter the Product Approval Number from your product's label in the "Search" bar on the Web site.

# FCC Notice to Users

#### The following statement applies to all products that have received FCC **approval. Applicable products bear the FCC logo, and/or an FCC ID in the format FCC ID:xxxxxx on the product label.**

Motorola has not approved any changes or modifications to this device by the user. Any changes or modifications could void the user's authority to operate the equipment. See 47 CFR Sec. 15.21.

This device complies with part 15 of the FCC Rules. Operation is subject to the following two conditions: (1) This device may not cause harmful interference, and (2) this device must accept any interference received, including interference that may cause undesired operation. See 47 CFR Sec. 15.19(3).

This equipment has been tested and found to comply with the limits for a Class B digital device, pursuant to part 15 of the FCC Rules. These limits are designed to provide reasonable protection against harmful interference in a residential installation. This equipment generates, uses and can radiate radio frequency energy and, if not installed and used in accordance with the instructions, may cause harmful interference to radio communications. However, there is no guarantee that interference will not occur in a particular installation. If this equipment does cause harmful interference to radio or television reception, which can be determined by

turning the equipment off and on, the user is encouraged to try to correct the interference by one or more of the following measures:

- **•** Reorient or relocate the receiving antenna.
- **•** Increase the separation between the equipment and the receiver.
- **•** Connect the equipment to an outlet on a circuit different from that to which the receiver is connected.
- **•** Consult the dealer or an experienced radio/TV technician for help.

# GPS & AGPS

Your mobile device can use *Global Positioning System* (GPS) signals for location-based applications. GPS uses satellites controlled by the U.S. government that are subject to changes implemented in accordance with the Department of Defense policy and the Federal Radio Navigation Plan. These changes may affect the performance of location technology on your mobile device.

Your mobile device can also use *Assisted Global Positioning System* (AGPS), which obtains information from the cellular network to improve GPS performance. AGPS uses your wireless service provider's network and therefore airtime, data charges, and/or additional charges may apply in accordance with your service plan. Contact your wireless service provider for details.

## Your Location

 Location-based information includes information that can be used to determine the approximate location of a mobile device. Mobile devices which are connected to a wireless network transmit location-based information. Devices enabled with GPS or AGPS technology also transmit location-based information. Additionally, if you use applications that require location-based information (e.g. driving directions), such applications transmit location-based information. This location-based information may be shared with third parties, including your wireless service provider, applications providers. Motorola, and other third parties providing services.

## Emergency Calls

When you make an emergency call, the cellular network may activate the AGPS technology in your mobile device to tell the emergency responders your approximate location.

AGPS has limitations and **might not work in your area**. Therefore:

- **•** Always tell the emergency responder your location to the best of your ability; and
- **•** Remain on the phone for as long as the emergency responder instructs you.

# Performance Tips

- **•** Go outside and away from underground locations, covered vehicles, structures with metal or concrete roofs, tall buildings, and foliage. Indoor performance might improve if you move closer to windows, but some window sun shielding films can block satellite signals.
- **•** Move away from radios, entertainment equipment, and other electronic devices.

# **Navigation**

When using navigation features, note that mapping information, directions and other navigational data may contain inaccurate or incomplete data. In some countries, complete information may not be available. Therefore, you should visually confirm that the navigational instructions are consistent with what you see. All drivers should pay attention to road conditions, closures, traffic, and all other factors that may impact driving. Always obey posted road signs.

# Smart Practices While Driving

#### Check the laws and regulations on the use of mobile devices and their **accessories in the areas where you drive. Always obey them. The use of these devices may be prohibited or restricted in certain areas—for example, handsfree use only may be required. Go to**  www.motorola.com/callsmart **(in English only) for more information.**

Your mobile device lets you communicate by voice and data—almost anywhere, anytime, wherever wireless service is available and safe conditions allow. When driving a car, driving is your first responsibility. If you choose to use your mobile device while driving, remember the following tips:

- **• Get to know your Motorola mobile device and its features such as speed dial, redial and voice dial.** If available, these features help you to place your call without taking your attention off the road.
- **• When available, use a handsfree device.** If possible, add an additional layer of convenience to your mobile device with one of the many Motorola Original handsfree accessories available today.
- **• Position your mobile device within easy reach.** Be able to access your mobile device without removing your eyes from the road. If you receive an incoming call at an inconvenient time, if possible, let your voicemail answer it for you.
- **• Let the person you are speaking with know you are driving; if necessary, suspend the call in heavy traffic or hazardous weather conditions.** Rain, sleet, snow, ice, and even heavy traffic can be hazardous.
- **• Do not take notes or look up phone numbers while driving.** Jotting down a "to do" list or going through your address book takes attention away from your primary responsibility—driving safely.
- **• Dial sensibly and assess the traffic; if possible, place calls when your car is not moving or before pulling into traffic.** If you must make a call while moving, dial only a few numbers, check the road and your mirrors, then continue.
- **• Do not engage in stressful or emotional conversations that may be distracting.** Make people you are talking with aware you are driving and suspend conversations that can divert your attention away from the road.
- **• Use your mobile device to call for help.** Dial 911 or other local emergency number in the case of fire, traffic accident, or medical emergencies (wherever wireless phone service is available).
- **• Use your mobile device to help others in emergencies.** If you see an auto accident, crime in progress, or other serious emergency where lives are in danger, call 911 or other local emergency number (wherever wireless phone service is available), as you would want others to do for you.
- **• Call roadside assistance or a special non-emergency wireless assistance number when necessary.** If you see a broken-down vehicle posing no serious hazard, a broken traffic signal, a minor traffic accident where no one appears injured, or a vehicle you know to be stolen, call roadside assistance or other special non-emergency wireless number (wherever wireless phone service is available).

# Privacy & Data Security

Motorola understands that privacy and data security are important to everyone. Because some features of your mobile device may affect your privacy or data

security, please follow these recommendations to enhance protection of your information:

- **• Monitor access**—Keep your mobile device with you and do not leave it where others may have unmonitored access. Lock your device's keypad where this feature is available.
- **• Keep software up to date**—If Motorola or a software/application vendor releases a patch or software fix for your mobile device that updates the device's security, install it as soon as possible.
- **• Secure Personal Information**—Your mobile device can store personal information in various locations including your SIM card, memory card, and phone memory. Be sure to remove or clear all personal information before you recycle, return, or give away your device. You can also backup your personal data to transfer to a new device.

 **Note:** For information on how to backup or wipe data from your mobile device, go to www.motorola.com/support

- **• Online accounts**—Some mobile devices provide a Motorola online account (such as MOTOBLUR). Go to your account for information on how to manage the account, and how to use security features such as remote wipe and device location (where available).
- **• Applications**—Install third party applications from trusted sources only. Applications can have access to private information such as call data, location details and network resources.
- **• Location-based information**—Location-based information includes information that can be used to determine the approximate location of a mobile device. Mobile phones which are connected to a wireless network transmit location-based information. Devices enabled with GPS or AGPS technology also transmit location-based information. Additionally, if you use applications that require location-based information (e.g. driving directions), such applications transmit location-based information. This location-based information may be shared with third parties, including your wireless service provider, applications providers, Motorola, and other third parties providing services.
- **• Other information your device may transmit**—Your device may also transmit testing and other diagnostic (including location-based) information, and other

non-personal information to Motorola or other third-party servers. This information is used to help improve products and services offered by Motorola. If you have further questions regarding how the use of your mobile device may impact your privacy or data security, please contact Motorola at privacy@motorola.com, or contact your service provider.

# Use & Care

To care for your Motorola mobile device, please observe the following:

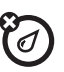

# **liquids**

Don't expose your mobile device to water, rain, extreme humidity, sweat, or other liquids. If it does get wet, don't try to accelerate drying with the use of an oven or dryer, as this may damage the mobile device.

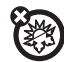

#### **extreme heat or cold**

 Don't store or use your mobile device in temperatures below -10°C (14°F) or above 60°C (140°F). Don't recharge your mobile device in temperatures below 0°C (32°F) or above 45°C (113°F)

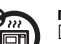

### **microwaves**

Don't try to dry your mobile device in a microwave oven.

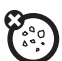

#### **dust and dirt**

 Don't expose your mobile device to dust, dirt, sand, food, or other inappropriate materials.

#### **cleaning solutions**

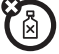

To clean your mobile device, use only a dry soft cloth. Don't use alcohol or other cleaning solutions.

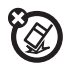

**shock and vibration**Don't drop your mobile device.

#### **protection**

To help protect your mobile device, always make sure that the battery compartment and any connector covers are closed and secure.

# Recycling

# Mobile Devices & Accessories

Please do not dispose of mobile devices or electrical accessories (such as chargers, headsets, or batteries) with your household waste, or in a fire. These items should be disposed of in accordance with the national collection and recycling schemes operated by your local or regional authority. Alternatively, you may return unwanted mobile devices and electrical accessories to any Motorola Approved Service Center in your region. Details of Motorola approved national recycling schemes, and further information on Motorola recycling activities can be found at: www.motorola.com/recycling

# Packaging & Product Guides

Product packaging and product guides should only be disposed of in accordance with national collection and recycling requirements. Please contact your regional authorities for more details.

# Software Copyright Notice

Motorola products may include copyrighted Motorola and third-party software stored in semiconductor memories or other media. Laws in the United States and other countries preserve for Motorola and third-party software providers certain exclusive rights for copyrighted software, such as the exclusive rights to distribute or reproduce the copyrighted software. Accordingly, any copyrighted software contained in Motorola products may not be modified, reverse-engineered, distributed, or reproduced in any manner to the extent allowed by law. Furthermore, the purchase of Motorola products shall not be deemed to grant either directly or by implication, estoppel, or otherwise, any license under the copyrights, patents, or patent applications of Motorola or any third-party software provider, except for the normal, non-exclusive, royalty-free license to use that arises by operation of law in the sale of a product.

# Content Copyright

The unauthorized copying of copyrighted materials is contrary to the provisions of the Copyright Laws of the United States and other countries. This device is intended solely for copying non-copyrighted materials, materials in which you own the copyright, or materials which you are authorized or legally permitted to copy. If you are uncertain about your right to copy any material, please contact your legal advisor.

# Open Source Software Information

For instructions on how to obtain a copy of any source code being made publicly available by Motorola related to software used in this Motorola mobile device, you may send your request in writing to the address below. Please make sure that the request includes the model number and the software version number.

MOTOROLA MOBILITY, INC. OSS Management 600 North US Hwy 45 Libertwille, IL 60048 USA

The Motorola website opensource.motorola.com also contains information regarding Motorola's use of open source.

Motorola has created the opensource.motorola.com website to serve as a portal for interaction with the software community-at-large.

To view additional information regarding licenses, acknowledgments and required copyright notices for open source packages used in this Motorola mobile device, please press Menu Key > **Settings**<sup>&</sup>gt; **About phone**

> **Legal information**<sup>&</sup>gt; **Open source licenses**. In addition, this Motorola device may include self-contained applications that present supplemental notices for open source packages used in those applications.

# Latin America Warranty, Except Mexico

### Latin America Warranty Motorola Mobility Inc. Subscribers/Cellular Division

Through its own service centers and/or its authorized service centers, Motorola provides a 1-year warranty that covers the cellular phone, all its parts and labor against any defect and operation as long as the "Product" has been operated and handled under normal conditions. The term of 1 year begins when the "Product" is purchased.

# **Conditions**

 1. For warranty service, return the "Product" and this warranty to the place of purchase or to any Motorola authorized service center.

If additional information is needed, please contact any of our service centers:

Motorola Comercial, S.A. de C.V. Bosques Alisos No. 125 Bosques de las Lomas CP 05120 México, D.F. Telephone: 257-6700

Motorola Industrial Ltda.Av. Chedid Jafet 222-Bloco D-1º Andar Vila Olímpia 04551-065 São Paulo, Brazil Telephone: 0800-773 1244

Motorola Mobility Colombia S.A.S. Carrera 7 7152 Torre B Piso 13 Oficina 1301**REQUESTED BY PROPERTY AND RESPECTS** Torre del Banco Ganadero Santa Fe de Bogotá, Colombia Telephone: 01800 700 1504

If the cellular phone has been installed in a vehicle, take the vehicle to the service center to analyze the equipment, or the installation on the vehicle. This warranty does not cover the installation of the cellular phone.

2. Motorola Mobility Inc., through its own service centers and/or their authorized service centers, will repair or replace the cellular phone at no charge. This warranty covers shipping expenses, only if it is needed to make the repair. Motorola Mobility Inc. through its own service centers and/or their authorized service centers, at its own discretion, will repair, replace, or reimburse the purchase price of the defective cellular phone only during the warranty period, as long as the "Product," in accordance with the conditions established in this warranty, is returned to a Motorola service center or to a Motorola authorized service center.All the accessories, batteries, parts, small boards or equipment of the cellular telephone that by virtue of being defective are replaced in fulfillment of this warranty, will automatically become property of Motorola Mobility, Inc.

- 3. To receive warranty service, present your cellular phone or accessory to any Motorola service center or Motorola authorized service center, along with your receipt of purchase or comparable substitute that indicates the date of purchase, serial number of the transceiver, and/or electronic serial number.
- 4. The repair time will not be greater than 30 days, starting from the day the equipment was received at the service center.
- 5. To purchase parts, spare parts, accessories and service not covered by this warranty, contact one of the service centers listed in section 1, or any authorized service center in your locality.
- 6. This warranty is not valid in the following cases:
- **•** Defects or damages derived from abnormal use.
- **•** Defects or damages derived from accident or negligence.
- **•** Defects or damages derived from tests, unsuitable operation, maintenance, installation and adjustments, or derived from any alteration or modification of any type.
- **•** Damage caused to antennas, unless they are consequences of defects in material or workmanship.
- **•** When the cellular phone has been disassembled and/or repaired so that its operation has been affected or that it can not be tested to verify any claim that grants this warranty.
- **•** Any cellular phone with a serial number that has been removed, altered, or obliterated.
- **•** Defects or damages caused by food spills or liquids.
- **•** When the cables of the control unit have been stretched or the module tongue-piece has broken.
- **•** When the surface of the "Product" and its pieces have been scratched or damaged due to normal use.
- **•** Leather cases.
- **•** Rented cellular phones.
- **•** When the "Product" has been altered or repaired by non-Motorola authorized service centers.
- **•** When the "Product" has not been operated in agreement with the instructions that accompany the "Product."
- 7. The batteries (Nickel-Cadmium) are warranted only if their capacity is reduced by 80% below its predicted capacity. This warranty is null for all types of batteries if:
- **•** The batteries are charged by a charger that has not been approved by Motorola.
- **•** Any of the battery seals are broken or tampered with.
- **•** The batteries were used or installed in non-Motorola equipment.

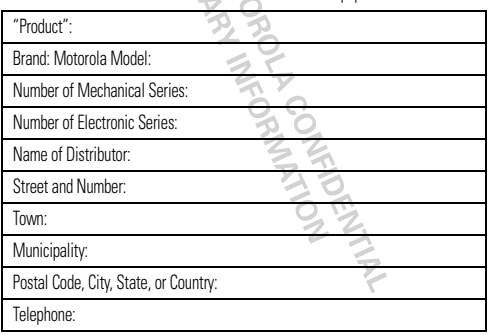

Date of Delivery or Installation:

# Limited Warranty (Mexico)

#### For Motorola personal communication products and accessories **purchased in Mexico**

# I. Concepts Covered by this Warranty

This warranty covers all the parts, components, accessories and labor of the Motorola "Product" from defects in materials and workmanship under normal consumer usage.

The Motorola "Products" that are protected under this warranty can be: (a) cellular telephones, (b) radar sets, (c) two-way radios, and (d) wireless telephones. Motorola Comercial, S.A. de C.V., at its option, will at no charge repair, replace, or refund the purchase price of any "Product" that does not conform to this warranty. Motorola may use functionally equivalent reconditioned/refurbished/pre-owned or new products, accessories, or parts. Updates in software are not covered.

# II. Length of Warranty Coverage

The length of coverage is one (1) year from the date the new "Product" was purchased from an authorized distributor.

# III. Place where consumers can make the warranty effective, obtain parts, components, and accessoriesDAMATORIA

 Motorola Comercial, S.A. de C.V. Bosques de Alisos 125 Col. Bosques de las Lomas Del. Cuajimalpa Te:(55) 5257-6700

# IV. Procedure to Make the Warranty Effective

For warranty service, return the "Product" (with its components and accessories, such as batteries, antennas, and charger) to the place of purchase, to the address above, or to an authorized service center, or call 01 800 021 0000. To request a refund, you must present this warranty, sealed by the place of purchase, along with the "Product."

# V. Warranty Limitations or Exceptions

The warranty is not valid when:

- **•** The "Product" has been used in conditions different from the normal ones.
- **•** The "Product" has not been operated as described in the operating instructions.)
- **•** The "Product" has been altered or repaired by someone other than Motorola, or its authorized service centers.

 If repairs are not covered by this warranty, Motorola, at the request of the purchaser, will provide information regarding availability, prices, and other conditions for the repair of the "Product."

To obtain information on products that need repairs not covered by this warranty, please call 01 800 021 0000.

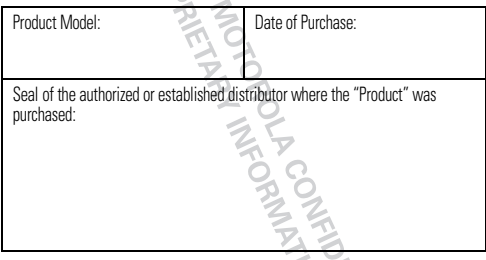

**Note:** In other countries, consult the laws and local regulations under the warranty and its local Motorola office.

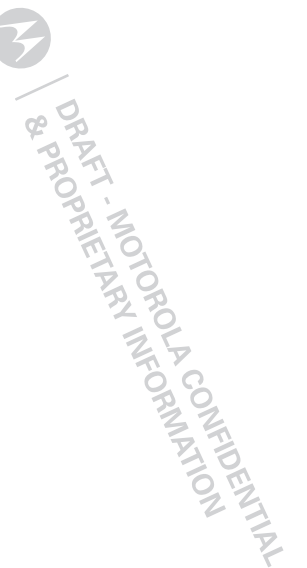

# Copyright & Trademarks

Motorola Mobility Argentina S.A. Suipacha 1111 - Piso 18 C1008AAW Buenos AiresARGENTINA

 Certain features, services and applications are network dependent and may not be available in all areas; additional terms, conditions and/or charges may apply. Contact your service provider for details.

All features, functionality, and other product specifications, as well as the information contained in this guide, are based upon the latest available information and believed to be accurate at the time of printing. Motorola reserves the right to change or modify any information or specifications without notice or obligation. **Note:** The images in this guide are examples only.

MOTOROLA and the Stylized M Logo are trademarks or registered trademarks of Motorola Trademark Holdings, LLC. Google, the Google logo, Google Maps, Gmail, YouTube, Picasa, Android and Android Market are trademarks of Google, Inc. All other product or service names are the property of their respective owners. © 2011 Motorola Mobility, Inc. All rights reserved.

**Caution:** Changes or modifications made in the radio phone, not expressly approved by Motorola, will void the user's authority to operate the equipment. Product ID: MOTOROLA **ATRIX** (MB860)

CONTROL CO

Manual Number: 68014798001-A

**ARACTER MODERNATION AREA CONTROLLED AND CONTROLLED AND CONTROLLED AND CONTROLLED AND CONTROLLED AND CONTROLLED AND CONTROLLED AND CONTROLLED AND CONTROLLED AND CONTROLLED AND CONTROLLED AND CONTROLLED AND CONTROLLED AND C** 

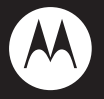

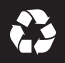